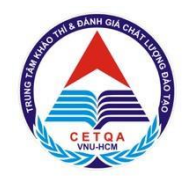

ĐẠI HỌC QUỐC GIA TP. HỒ CHÍ MINH **TRUNG TÂM KHẢO THÍ VÀ ĐÁNH GIÁ CHẤT LƯỢNG ĐÀO TẠO**

# **KỲ THI ĐÁNH GIÁ NĂNG LỰC ĐẠI HỌC QUỐC GIA TP. HỒ CHÍ MINH**

# **HƯỚNG DẪN ĐĂNG KÝ DỰ THI KỲ THI ĐÁNH GIÁ NĂNG LỰC ĐHQG-HCM NĂM 2024**

TP.HCM, tháng 01 năm 2024

# **MỤC LỤC**

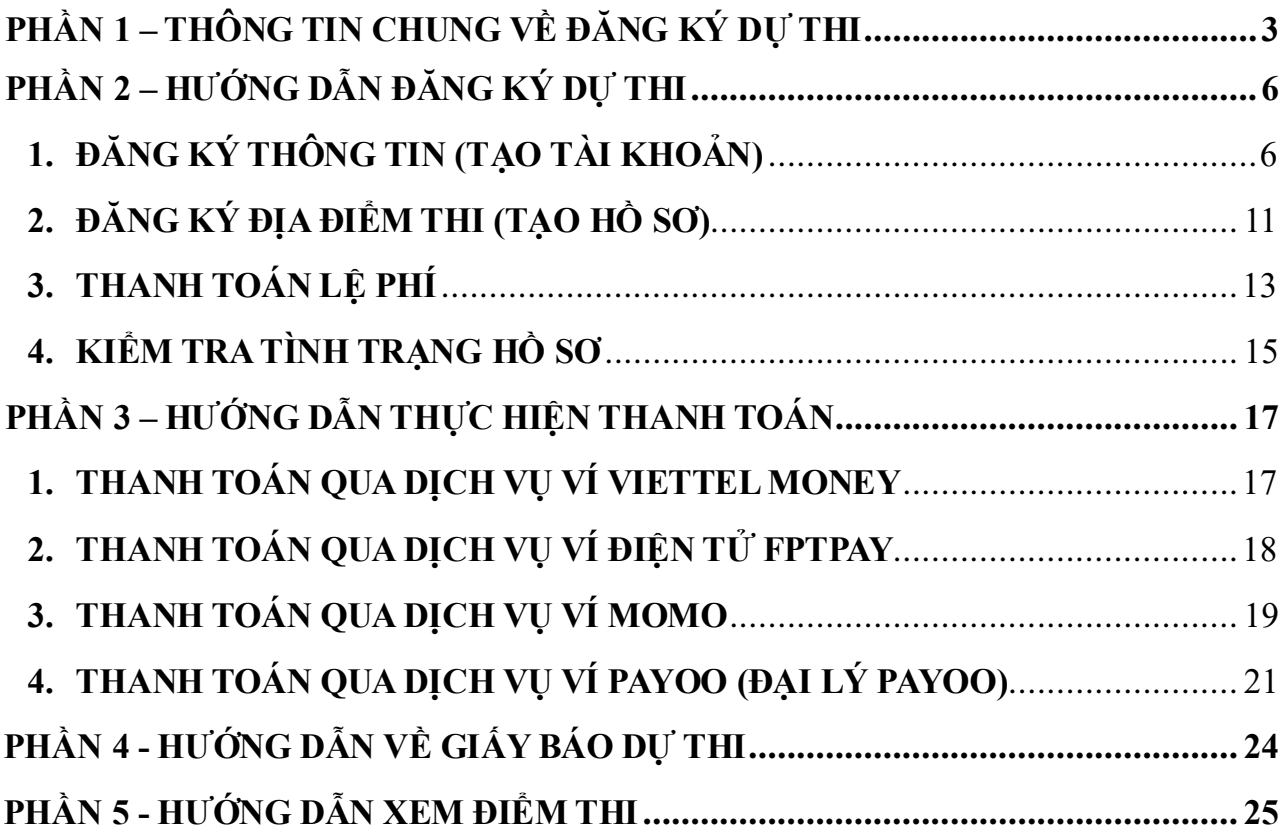

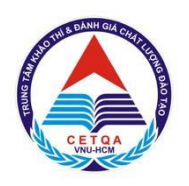

#### ĐẠI HỌC QUỐC GIA TP. HỒ CHÍ MINH **TRUNG TÂM KHẢO THÍ VÀ ĐÁNH GIÁ CHẤT LƯỢNG ĐÀO TẠO**

# <span id="page-2-0"></span>**PHẦN 1 – THÔNG TIN CHUNG VỀ ĐĂNG KÝ DỰ THI**

# **I. MỤC TIÊU KỲ THI**

- Đánh giá năng lực học đại học của thí sinh;

- Đa dạng hóa hình thức tuyển sinh tại các đơn vị thành viên của ĐHQG-HCM và các đơn vị ngoài ĐHQG-HCM;

- Tăng thêm cơ hội trúng tuyển vào các đơn vị thành viên của ĐHQG-HCM và các đơn vị ngoài ĐHQG-HCM.

### **II. ĐỐI TƯỢNG DỰ THI**

- Thí sinh đủ điều kiện dự thi kỳ thi tốt nghiệp THPT năm 2024 theo quy định của Bộ Giáo dục và Đào tạo:

- Học sinh đã tốt nghiệp kỳ thi tốt nghiệp THPT hoặc có bằng tốt nghiệp THPT.

### **III. CÁC MỐC THỜI GIAN CHÍNH**

#### **1. Kỳ thi ĐGNL đợt 1:**

- 22/01/2024: Mở đăng ký dự thi ĐGNL đợt 1;
- $-$  04/3/2024: Kết thúc đăng ký dư thi ĐGNL đợt 1;
- **07/4/**2024**: Tổ chức thi ĐGNL đợt 1;**
- 15/4/2024: Thông báo kết quả thi ĐGNL đợt 1.
- **2. Kỳ thi ĐGNL đợt 2:**
- 16/4/2024: Mở đăng ký dự thi ĐGNL đợt 2;
- $-$  07/5/2024: Kết thúc đăng ký dư thi ĐGNL đợt 2;
- **02/6/2024: Tổ chức thi ĐGNL đợt 2;**
- 10/6/2024: Thông báo kết quả thi ĐGNL đợt 2.

#### **IV. ĐĂNG KÝ DỰ THI**

Để đăng ký dự thi ĐGNL của ĐHQG-HCM, thí sinh đăng ký trực tuyến tại trang thông tin điện tử của kỳ thi tại địa ch[ỉ: https://thinangluc.vnuhcm.edu.v](https://thinangluc.vnuhcm.edu.vn/)n.

#### **1. Thỏa thuận đăng ký tham dự kỳ thi ĐGNL tại ĐHQG-HCM**

1.1. Khi đăng ký tham dự thi kỳ thi ĐGNL ĐHQG-HCM, thí sinh có trách nhiệm tìm hiểu Quy định tổ chức kỳ thi đánh giá năng lực (ĐGNL) ĐHQG-HCM; Hướng dẫn thí sinh đăng ký tham dự thi kỳ thi ĐGNL ĐHQG-HCM.

1.2. Thí sinh chịu trách nhiệm pháp lý về tính chính xác của thông tin cá nhân đăng ký dự thi. Các trường hợp kê khai thông tin không đúng hướng dẫn sẽ không được dự thi.

1.3. Ảnh của thí sinh sẽ được in trên Giấy báo dự thi. Hội đồng thi sẽ dùng ảnh của thí sinh đăng ký để kiểm tra, đối chiếu thông tin đã đăng ký dự thi với người đến tham dự kỳ thi.

1.4. Thí sinh có trách nhiệm nộp đủ lệ phí thi đúng thời gian quy định. Lệ phí đã nộp sẽ không được hoàn lại.

1.5. Đề thi ĐGNL ĐHQG-HCM là tài sản của ĐHQG-HCM, thí sinh tham dự kỳ thi có trách nhiệm bảo quản đề thi; không được phép sao chép hoặc tiết lộ cho người khác dưới mọi hình thức trong quá trình làm bài thi và sau khi thi; không được phép mang đề thi và giấy nháp ra khỏi phòng thi.

1.6. Thí sinh được cấp miễn phí 01 bản Giấy báo điểm thi ĐGNL ĐHQG-HCM (cho mỗi đợt thi) và được gửi qua đường bưu điện theo địa chỉ liên hệ mà thí sinh đã cung cấp khi đăng ký tài khoản. Từ bản thứ hai, thí sinh nộp lệ phí theo quy định của TTKT&ĐGCLĐT.

1.7. ĐHQG-HCM được phép sử dụng các kết quả thi ĐGNL ĐHQG-HCM phục vụ mục đích nghiên cứu khoa học; tổng hợp, thực hiện báo cáo cho các bên có liên quan; xác nhận kết quả thi của thí sinh theo đề nghị của các đại học, trường đại học, cao đẳng có thí sinh đăng ký xét tuyển bằng kết quả thi ĐGNL ĐHQG-HCM.

1.8. Thông tin cá nhân của thí sinh đăng ký dự thi, kết quả điểm thi của từng thí sinh được các bên liên quan bảo vệ theo quy định về bảo mật thông tin cá nhân.

#### **2. Chuẩn bị hồ sơ đăng ký dự thi**

Để thực hiện đăng ký dự thi và tham dự thi kỳ thi ĐGNL ĐHQG-HCM, thí sinh cần chuẩn bị đầy đủ các mục dưới dây:

2.1. Giấy tờ tùy thân hợp lệ: Thí sinh phải có Giấy Chứng minh nhân dân hoặc Thẻ Căn cước công dân (CMND/CCCD) còn thời hạn sử dụng theo quy định của Nhà nước. Hình chụp mặt trước và mặt sau của CMND/CCCD có rõ nội dung dưới định dạng JPEG (.jpg) dung lượng không quá 2 MB, kích thước ≥400px.

2.2. Thư điện tử (Email): Thí sinh bắt buộc phải có email để đăng ký tài khoản trên trang thông tin điện tử của kỳ thi ĐGNL tại địa chỉ: [http://thinangluc.vnuhcm.edu.vn.](http://thinangluc.vnuhcm.edu.vn/) Các tài khoản có trùng số CMND/CCCD không thể đăng ký dự thi.

2.3. Ảnh thí sinh (*bản điện tử, định dạng .jpg, dung lượng không quá 2 MB, kích thước ≥400px*): Là ảnh màu chân dung nhìn rõ mặt của thí sinh trên phông nền sáng màu hoặc nền xanh, mặt nhìn thẳng, đầu để trần, không đeo kính màu. Thời hạn được chụp trong vòng 06 tháng tính đến thời điểm đăng ký dự thi.

2.4. Địa chỉ và điện thoại của người nhận Giấy báo điểm thi ĐGNL ĐHQG-HCM: Thí sinh cần khai báo chính xác địa chỉ và số điện thoại liên hệ.

2.5. Thí sinh cần đọc kỹ hướng dẫn thí sinh tham dự thi ĐGNL ĐHQG-HCM được đăng trên trang thông tin điện tử của kỳ thi ĐGNL để đảm bảo thực hiện đúng và đầy đủ các bước theo quy định.

#### ➢ **Lưu ý***:*

- Để hồ sơ được xem là hợp lệ, thí sinh phải hoàn tất việc tạo tài khoản đăng ký dự thi; đăng ký các thông tin cá nhân, thông tin liên lạc và lịch sử học tập THPT; đăng ký địa điểm thi trước ngày 05/3/2024 (đối với kỳ thi đợt 1) và trước ngày 08/5/2024 (đối với kỳ thi đợt 2).

- Hướng dẫn đăng ký dự thi được trình bày tại Phần 2 của tài liệu này.

#### **V. LỆ PHÍ:**

- Lệ phí đăng ký dự thi: 300.000 đồng/lượt thi.
- ➢ **Lưu ý:** Lệ phí đã đóng sẽ không được hoàn trả trong mọi trường hợp.

#### **VI. NỘP LỆ PHÍ THI**

- Thí sinh có thể nộp lệ phí dự thi qua một trong bốn phương thức thanh toán sau:
- **Phương thức 1:** Thanh toán qua dịch vụ Ví Viettel Money (miễn phí dịch vụ).
- **Phương thức 2:** Thanh toán qua dịch vụ Ví điện tử FPTPay.
- **Phương thức 3:** Thanh toán qua dịch vụ Ví Momo.
- **Phương thức 4:** Thanh toán qua dịch vụ Ví Payoo.

- Thí sinh được xác nhận tình trạng thanh toán trên tài khoản đăng ký dự thi ngay sau khi thực hiện đóng tiền thành công theo các phương thức được thông báo.

#### ➢ **Lưu ý:**

- Việc thanh toán lệ phí dự thi của thí sinh cần được hoàn tất đến hết ngày 05/3/2024 (đối với kỳ thi đợt 1) và đến hết ngày 08/5/2024 (đối với kỳ thi đợt 2).

- Hướng dẫn chi tiết nộp lệ phí thi được trình bày tại Phần 3 của tài liệu này.

#### **VII. THỜI GIAN NỘP LỆ PHÍ ĐĂNG KÝ DỰ THI**

- Đợt 1: Từ ngày 22/01/2024 đến hết ngày 05/3/2024.

- Đợt 2: Từ ngày 16/4/2024 đến hết ngày 08/5/2024.

#### **VIII. IN GIẤY BÁO DỰ THI**

- Thí sinh đăng nhập vào tài khoản cá nhân trên trang thông tin điện tử của Kỳ thi tại địa chỉ: [http://thinangluc.vnuhcm.edu.vn](http://thinangluc.vnuhcm.edu.vn/) để xem thông tin dự thi và chọn chức năng in Giấy báo dự thi.

➢ **Lưu ý:** Hướng dẫn chi tiết về việc in Giấy báo dự thi được trình bày tại Phần 4 của tài liệu này.

#### **IX. XEM ĐIỂM THI**

- Thí sinh truy cập vào tài khoản cá nhân trên trang thông tin điện tử tại địa chỉ: [http://thinangluc.vnuhcm.edu.vn](http://thinangluc.vnuhcm.edu.vn/) để xem điểm thi của mình.

➢ **Lưu ý:** Hướng dẫn cụ thể về việc xem điểm thi và nhận Giấy báo điểm thi được trình bày trong Phần 5 và Phần 6 của tài liệu này.

### **X. THÔNG TIN ĐĂNG KÝ VÀ HỖ TRỢ**

- Trang thông tin điện tử đăng ký dự th[i: https://thinangluc.vnuhcm.edu.v](https://thinangluc.vnuhcm.edu.vn/)n
- Số điện thoại:  $(028)$  37242.162  $(028)$  39118.311.
- Hotline/Zalo:  $0904.927.336 0832.284.429 0931.344.436 0965.200.083$ .
- Email hỗ trợ kỳ thi:  $thinangluc@vnuhem.edu.vn$ </u>

- Trang thông tin điện tử đăng các thông tin về Kỳ thi ĐGNL: [http://cete.vnuhcm.edu.vn](http://cete.vnuhcm.edu.vn/)/thi-danh-gia-nang-luc.html

- Fanpage Đại học Quốc gia TPHC[M: https://www.facebook.com/vnuhcm.info](https://www.facebook.com/vnuhcm.info/)/

- Zalo OA ĐHQG-HCM: zalo.me/vnuhcm
- Thời gian trực điện thoại/hotline/zalo hỗ trợ kỳ thi (trừ các ngày Lễ, Tết theo Quy định):

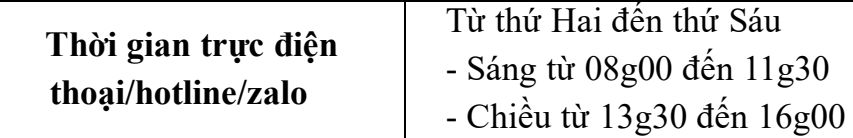

➢ **Lưu ý:** Nếu cần liên hệ ngoài khung thời gian trên, thí sinh vui lòng gửi email đến địa chỉ[: thinangluc@vnuhcm.edu.vn](mailto:thinangluc@vnuhcm.edu.vn) hoặc gửi tin nhắn đến các số hotline/zalo của kỳ thi ĐGNL để được hỗ trợ.

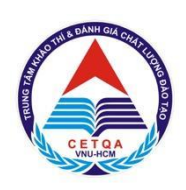

#### <span id="page-5-0"></span>ĐẠI HỌC QUỐC GIA TP. HỒ CHÍ MINH **TRUNG TÂM KHẢO THÍ VÀ ĐÁNH GIÁ CHẤT LƯỢNG ĐÀO TẠO**

# **PHẦN 2 – HƯỚNG DẪN ĐĂNG KÝ DỰ THI**

Để hoàn tất việc đăng ký dự thi ĐGNL ĐHQG-HCM, thí sinh cần hoàn thành đầy đủ các yêu cầu về việc đăng ký thông tin, đăng ký địa điểm thi, thanh toán lệ phí trong thời gian quy định.

Hướng dẫn cụ thể về các yêu cầu như sau:

### <span id="page-5-1"></span>**1. ĐĂNG KÝ THÔNG TIN (TẠO TÀI KHOẢN)**

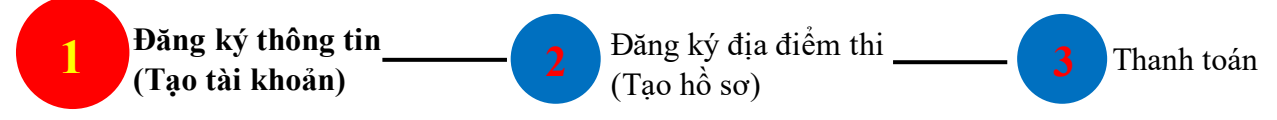

**Bước 1.** Truy cập tran[g https://thinangluc.vnuhcm.edu.vn](https://thinangluc.vnuhcm.edu.vn/).

**Bước 2.** Đăng ký tài khoản dự thi.

Nhấn nút "**Đăng ký ngay**" để đăng ký tài khoản dự thi ĐGNL ĐHQG-HCM (hình 1).

# KỲ THI ĐÁNH GIÁ NĂNG LỰC NĂM 2024

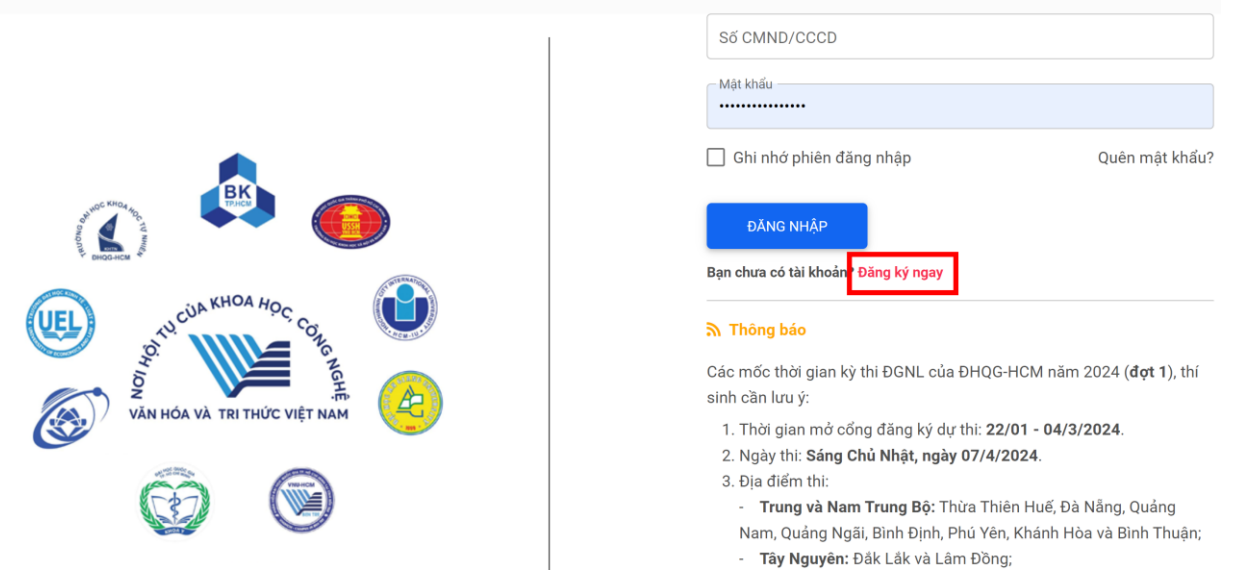

*Hình 1. Hình ảnh Trang thông tin điện tử của Kỳ thi ĐGNL ĐHQG-HCM*

Nhập thông tin họ tên, số CMND/CCCD, địa chỉ email và mật khẩu → nhấn nút "**Đăng ký**" (hình 2). Đăng ký tài khoản

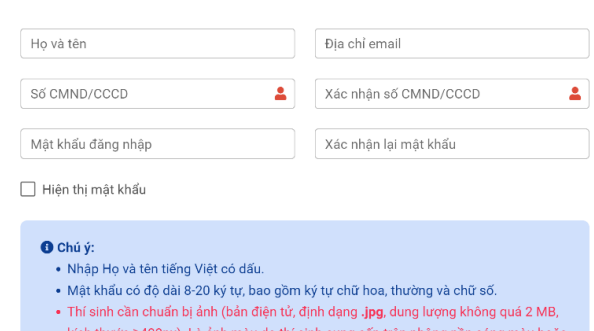

*Hình 2. Hình ảnh Trang đăng ký tài khoản*

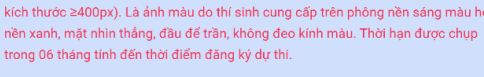

**Bước 3.** Kích hoạt tài khoản đăng ký dự thi

Truy cập vào email đã sử dụng đăng ký tài khoản dự thi để kích hoạt tài khoản bằng cách nhấn vào nút "tại đây" (hình 3).

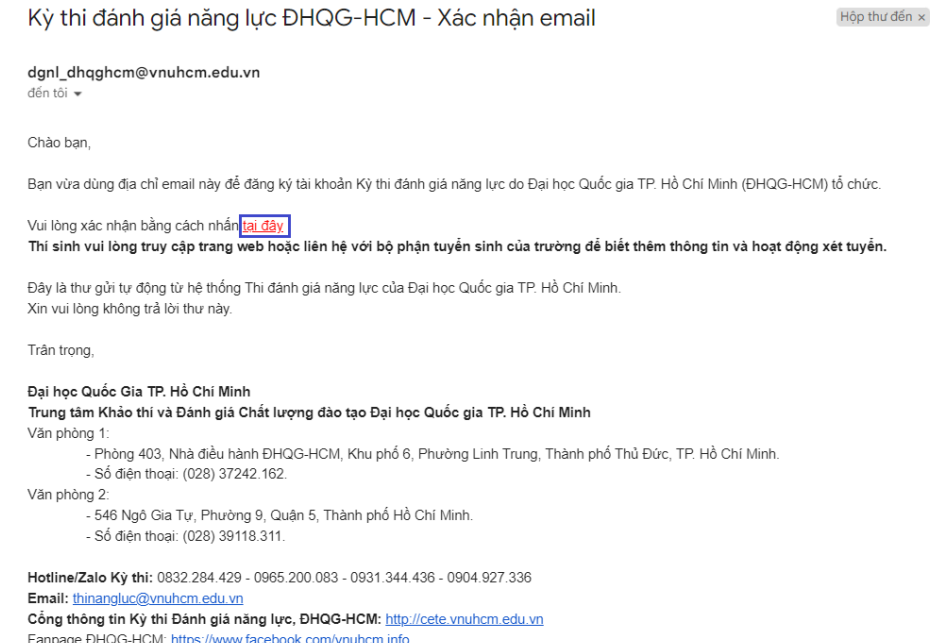

*Hình 3. Hình ảnh minh hoạ bước Kích hoạt tài khoản đăng ký dự thi*

➢ **Lưu ý:** trong trường hợp không thấy chữ "tại đây", vui lòng nhấn "**…**" để thấy các dòng xổ xuống rồi nhấn "tại đây".

**Bước 4**. Đăng nhập vào tài khoản cá nhân trên trang thông tin điện tử của Kỳ thi ĐGNL ĐHQG-HCM

Nhập số CMND/CCCD và mật khẩu đã đăng ký → nhấn nút "**Đăng nhập**" (hình 4).

# KỪ THI ĐÁNH GIÁ NĂNG LỰC NĂM 2024

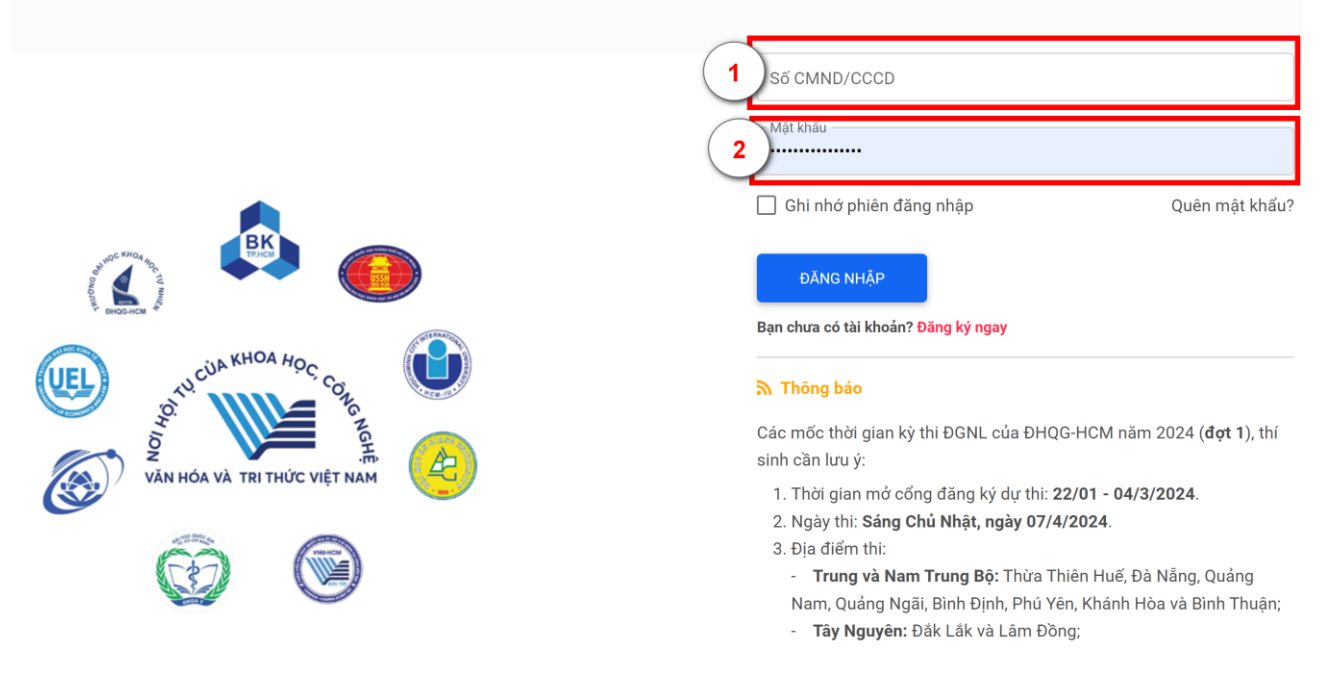

*Hình 4. Hình ảnh minh hoạ bước Đăng nhập vào tài khoản cá nhân*

**Bước 5**. Đọc nội dung của Thỏa thuận đăng ký tham dự kỳ thi đánh giá năng lực ĐHQG-HCM.

Trước khi được phép đăng nhập vào tài khoản đã đăng ký, cửa sổ hiển thị **Thỏa thuận đăng ký tham dự kỳ thi đánh giá năng lực ĐHQG-HCM** sẽ xuất hiện (hình 5). Thí sinh cần đọc kỹ nội dung của thỏa thuận và xác nhận đồng ý.

Thỏa thuận đăng ký tham dự tham dự kỳ thi đánh giá năng lực ĐHQG-HCM

**& THÔNG TIN CÁ NHÂN** 

**N** THÔNG TIN LIÊN LẠC

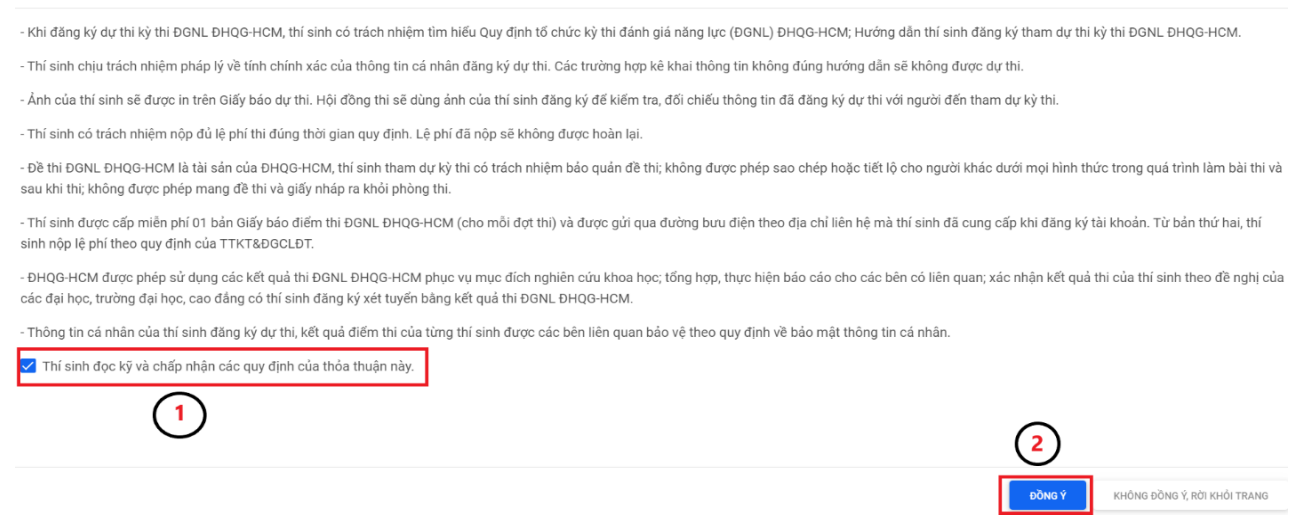

*Hình 5. Thỏa thuận đăng ký tham dự kỳ thi đánh giá năng lực ĐHQG-HCM*

Bước 6. Đăng ký thông tin cá nhân, thông tin liên lạc và lịch sử học tập THPT Đăng ký thông tin cá nhân, thông tin liên lạc và lịch sử học tập THPT (hình 6, 7 và 8).

# KỲ THỊ ĐÁNH GIÁ NĂNG LỰC NĂM 2024

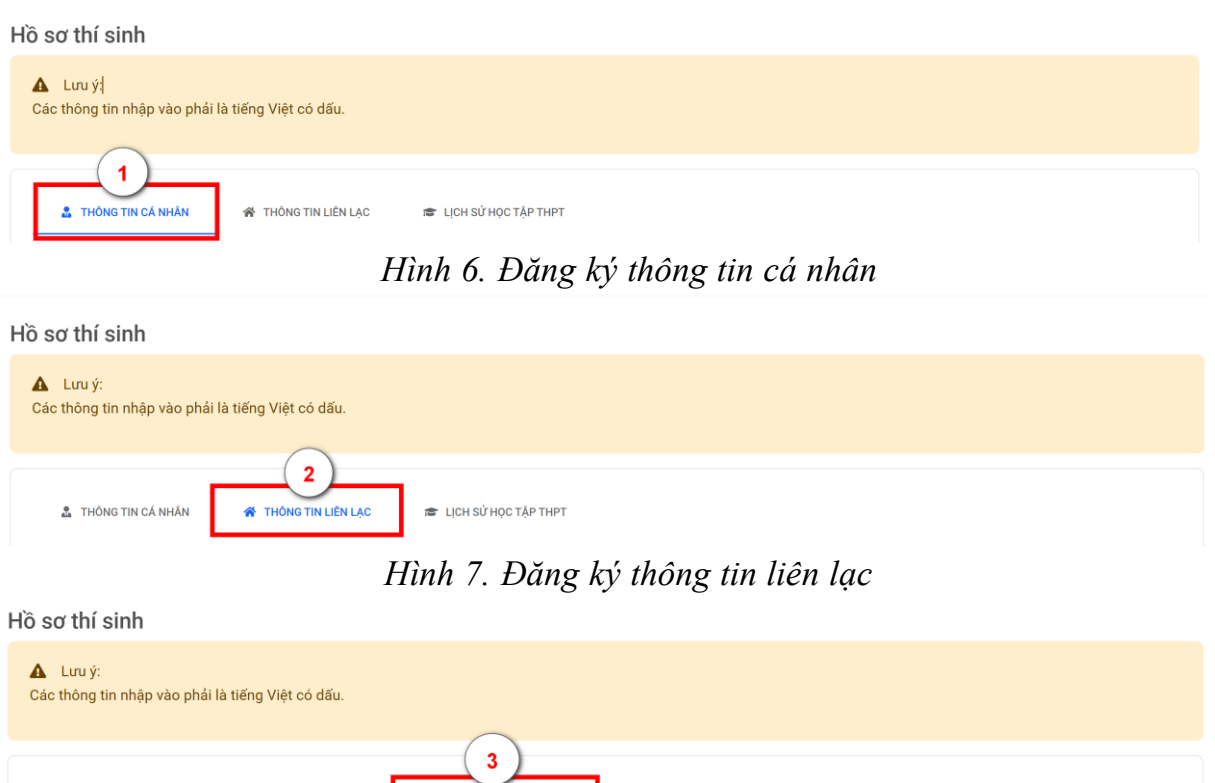

*Hình 8. Đăng ký thông tin lịch sử học tập THPT*

**E** LICH SỬ HỌC TẬP THPT

Sau khi đăng ký đầy đủ thông tin cá nhân, liên lạc, lịch sử học tập THPT → nhấn nút "**Quay về trang đăng ký**" để thực hiện bước tiếp theo (xem hình 9).

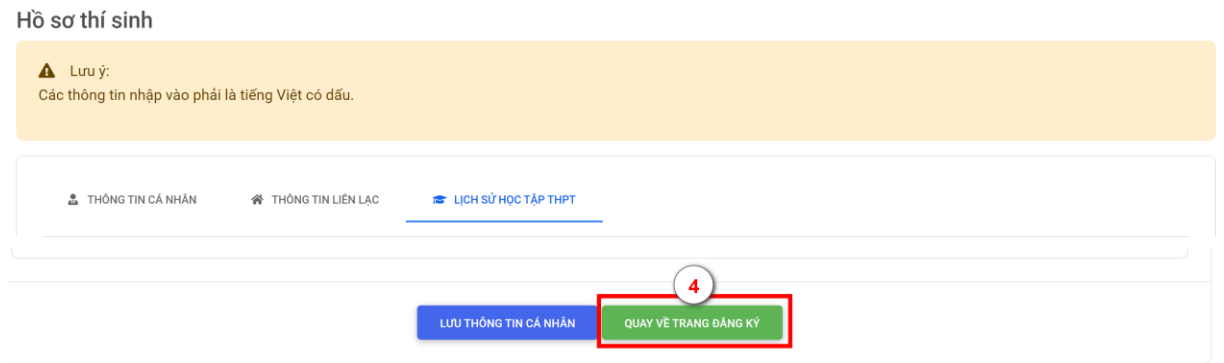

*Hình 9. Quay về trang đăng ký*

➢ **Lưu ý:** thí sinh cần đăng ký đầy đủ và kiểm tra kỹ các thông tin cá nhân, thông tin liên lạc, thông tin lịch sử học tập THPT trước khi chuyển sang Bước đăng ký địa điểm thi. ĐHQG-HCM sẽ sử dụng các thông tin mà thí sinh đăng ký để liên hệ trong trường hợp cần thiết và để gửi Giấy báo điểm thi ĐGNL (qua đường bưu điện).

**Bước 7:** Thay đổi thông tin đã đăng ký.

- Thí sinh nhấn nút "**Chỉnh sửa thông tin**" tại trang đăng ký để điều chỉnh thông tin cá nhân, thông tin liên lạc và lịch sử học tập THPT (Hình 10). Sau khi điều chỉnh, thí sinh lưu thông tin ở cuối trang và nhấn "**Quay về trang đăng ký**".

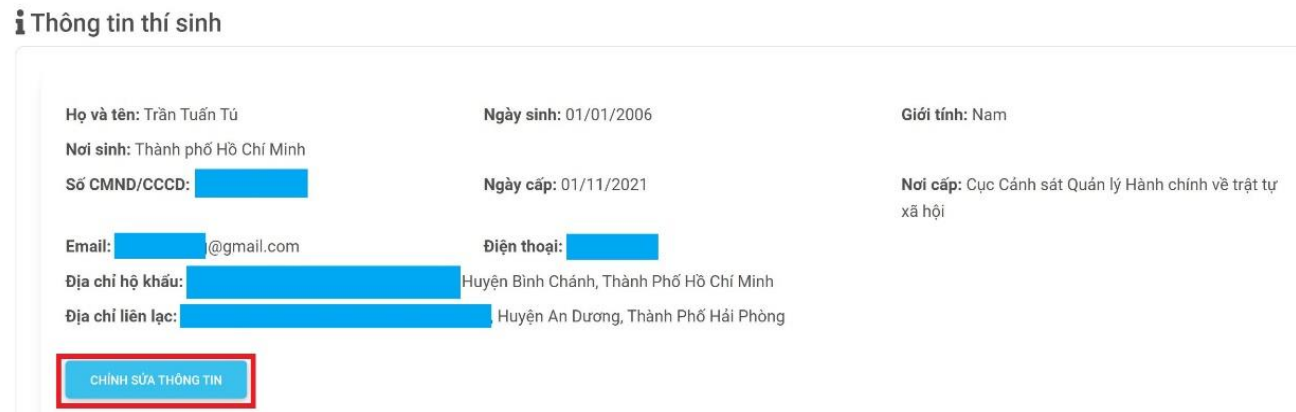

*Hình 10. Thay đổi thông tin cá nhân, thông tin liên lạc và lịch sử học tập THPT*

- Để thay đổi mật khẩu, thí sinh sử dụng giao diện máy tính, nhấn vào phần họ tên của thí sinh → Nhấn "**Thông tin tài khoản**" → Nhấn "**Thay đổi**" ở dòng Mật khẩu đăng nhập → Nhập mật khẩu hiện tại và mật khẩu mới → Nhấn nút "**Xác nhận**" → Nhấn nút "**Quay về trang đăng ký**" (hình 11).

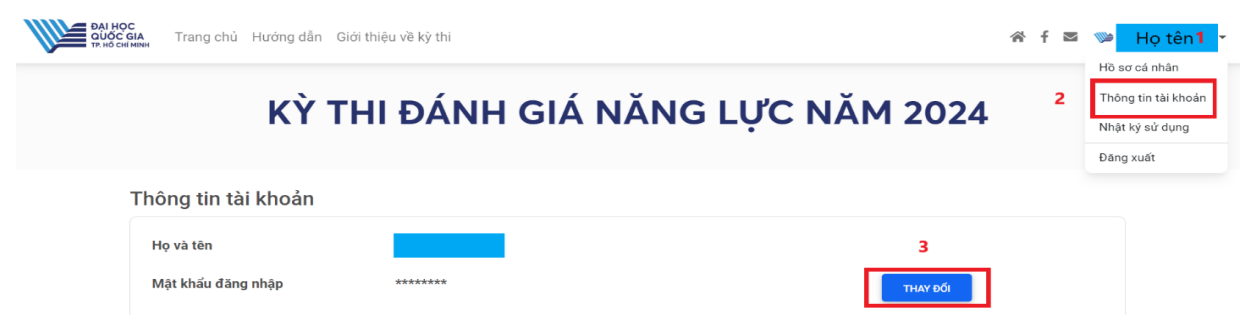

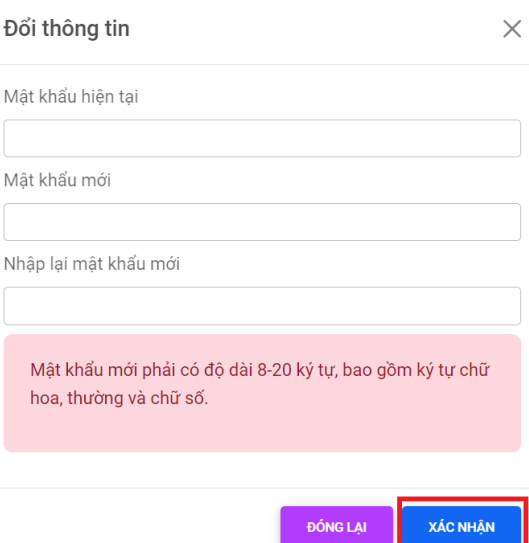

### *Hình 11. Thay đổi mật khẩu*

- Trong trường hợp thí sinh quên mật khẩu, nhấn "**Quên mật khẩu**" ở trang đăng nhập rồi nhập số CMND/CCCD và email để nhận email xác nhận mật khẩu mới (hình 12)  $\rightarrow$  Kiểm tra email xác nhận mật khẩu mới → Nhấn chữ "tại đây" để kích hoạt đường dẫn nhập mật khẩu mới → Nhập mật khẩu mới → Nhấn nút "**Xác nhận**" → Thực hiện đăng nhập lại bằng mật khẩu mới (hình 13).

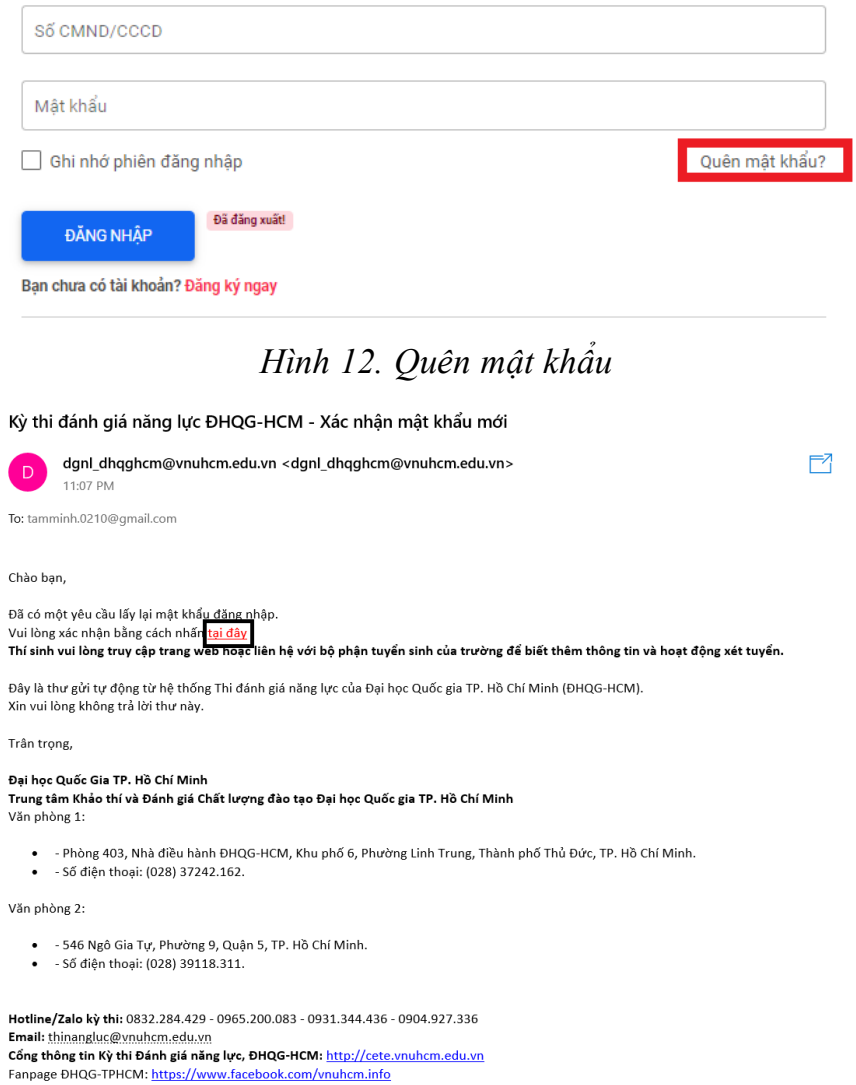

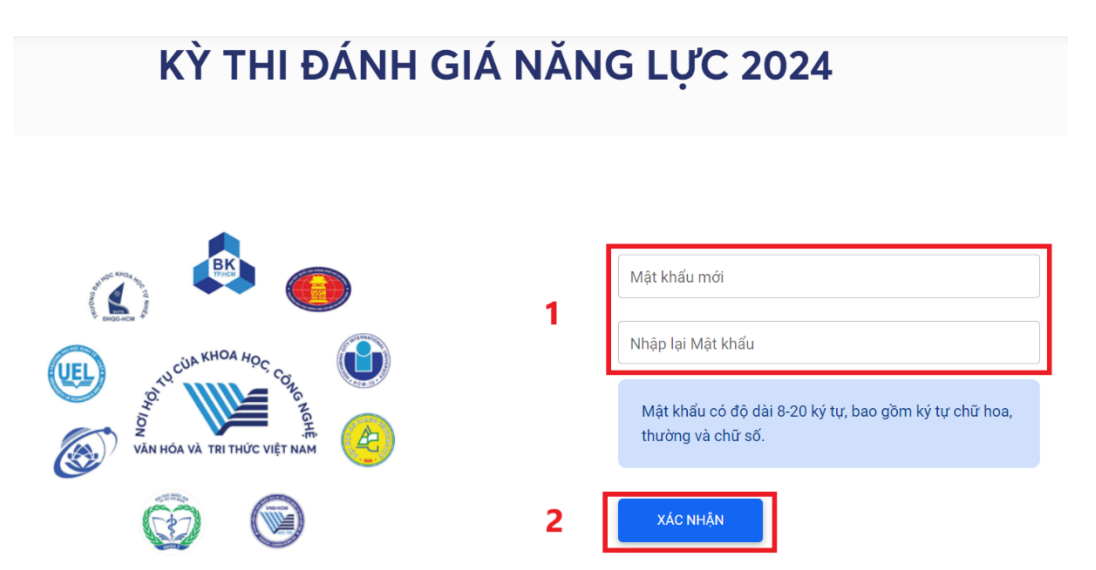

*Hình 13. Thay đổi mật khẩu mới (khi quên mật khẩu)*

### ➢ **Lưu ý:**

Sau thời gian quy định, thí sinh hoàn toàn chịu trách nhiệm về các thông tin đã đăng ký. Các thông tin không chính xác ảnh hưởng đến việc tham gia dự thi hoặc ảnh hưởng đến kết quả thi, xét tuyển của thí sinh đều không được xử lý. Do vậy ngay khi được cấp tài khoản truy cập vào website:<https://thinangluc.vnuhcm.edu.vn/>, thí sinh cần truy cập và kiểm tra để đảm bảo tính chính xác của các thông tin.

- Thí sinh có thể điều chỉnh thông tin cá nhân, thông tin liên lạc và lịch sử học tập THPT trong thời gian quy định từ ngày  $22/01 - 04/3/2024$  (đối với đợt 1) và từ ngày  $16/4 - 07/5/2024$  $(d\acute{\text{o}}i \text{ või} \cdot d\text{ot} 2).$ 

# <span id="page-10-0"></span>**2. ĐĂNG KÝ ĐỊA ĐIỂM THI (TẠO HỒ SƠ)**

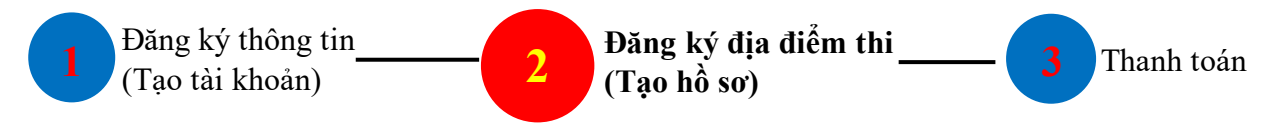

### **a) Đăng ký mới địa điểm thi**

**[ Bước 1**. Nhấn nút "**Tạo hồ sơ**" để bắt đầu đăng ký mới địa điểm thi (hình 14). Hệ thống sẽ bắt đầu xuất hiện mã hồ sơ từ sau bước này.

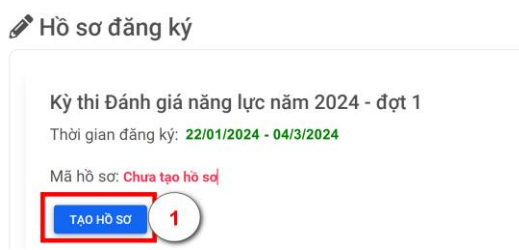

*Hình 14. Tạo hồ sơ để bắt đầu đăng ký địa điểm thi*

**Bước 2**. Nhấn nút "**Đăng ký**" ở phía dưới mã hồ sơ (gồm 09 ký tự) để chọn địa điểm thi (hình 15).

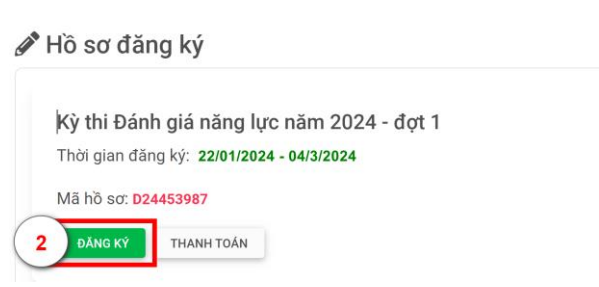

*Hình 15. Đăng ký mới địa điểm thi*

**Bước 3**. Lựa chọn và xác nhận địa điểm thi (hình 16) → Nhấn nút **"Xác nhận"**.

Thí sinh có thể tham khảo các tỉnh/thành phố tổ chức kỳ thi ĐGNL của ĐHQG-HCM năm 2024 tại đường dẫn: <http://cete.vnuhcm.edu.vn/thi-danh-gia-nang-luc.html> để lựa chọn địa điểm đăng ký dự thi.

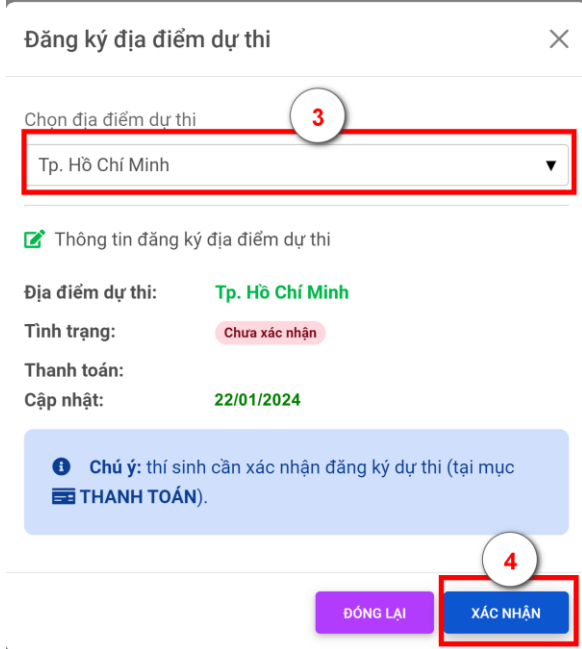

*Hình 16. Chọn địa điểm thi*

**b) Thay đổi địa điểm thi** (trường hợp thí sinh muốn chọn địa điểm thi khác trong thời gian quy định từ ngày 22/01 – 04/3/2024 (đối với đợt 1) và 16/4 – 07/5/2024 (đối với đợt 2). **Bước 1**. Nhấn nút "**Sửa hồ sơ**" (hình 17).

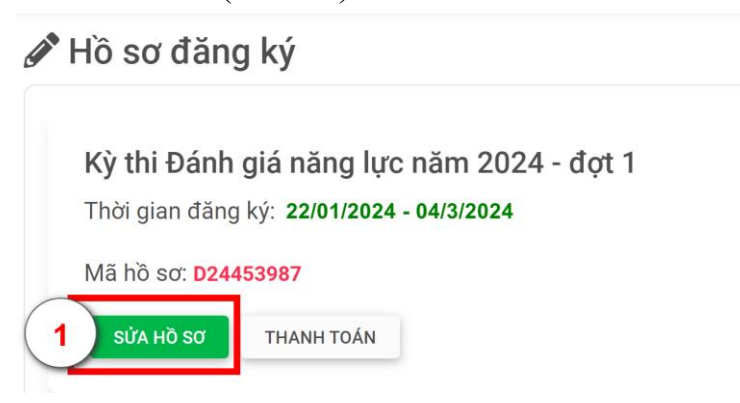

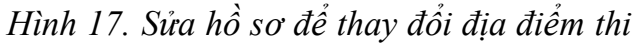

**Bước 2**. Chọn địa điểm dự thi mới và nhấn nút "**Xác nhận**" (hình 18).

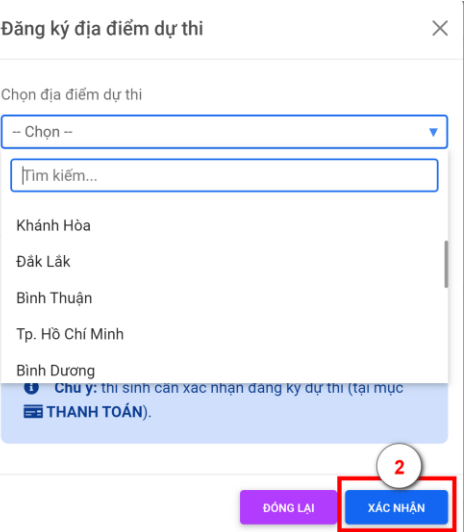

*Hình 18. Thay đổi địa điểm thi*

#### ➢ **Lưu ý:**

- Các thông tin cá nhân sẽ được in trên Giấy báo dự thi và Giấy báo điểm, do vậy thí sinh cần kiểm tra kỹ các thông tin trước khi lưu. Các thông tin **email, số điện thoại** được sử dụng để kích hoạt tài khoản và để Ban tổ chức Kỳ thi liên hệ trong trường hợp cần thiết.

- Để hồ sơ được xem là hợp lệ, thí sinh phải hoàn tất việc tạo tài khoản đăng ký dự thi; đăng ký các thông tin cá nhân, thông tin liên lạc và lịch sử học tập THPT; đăng ký địa điểm thi từ ngày 22/01 – 04/3/2024 (đối với đợt 1) và từ ngày 16/4 – 07/5/2024 (đối với đợt 2).

#### <span id="page-12-0"></span>**3. THANH TOÁN LỆ PHÍ**

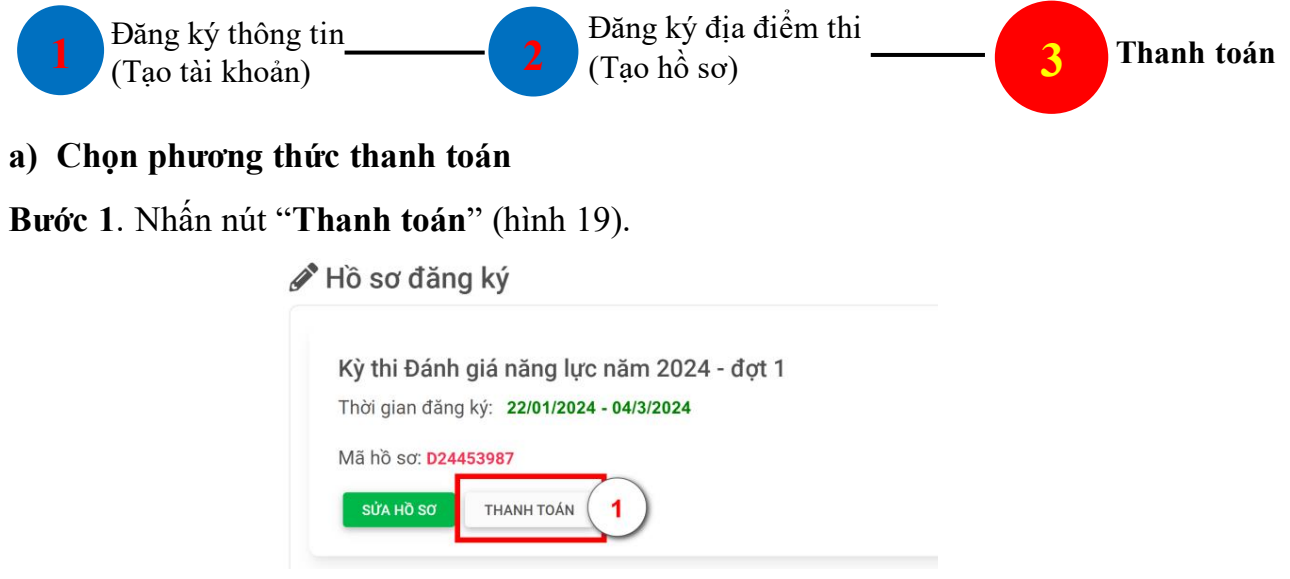

*Hình 19. Thực hiện thanh toán*

**Bước 2**. Nhấn nút "**Nhấn chọn phương thức**" (hình 20).

Thông tin thanh toán

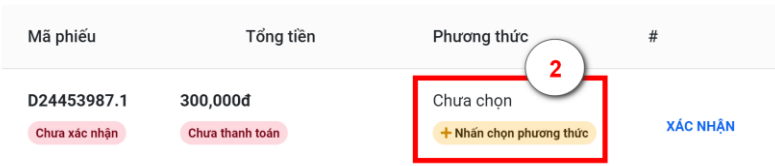

*Hình 20. Chọn phương thức thanh toán*

**Bước 3**. Lựa chọn phương thức thanh toán lệ phí

Thí sinh chọn một trong bốn phương thức thanh toán qua ví điện tử sau để nhận thông tin thanh toán (hình 21):

- **Phương thức 1:** Thanh toán qua dịch vụ Ví Viettel Money;
- **Phương thức 2:** Thanh toán qua dịch vụ Ví điện tử FPTPay;
- **Phương thức 3:** Thanh toán qua dịch vụ Ví Momo;
- **Phương thức 4:** Thanh toán qua dịch vụ Ví Payoo (Đại lý Payoo).

| Thông tin thanh toán                                        | Phương thức thanh toán (<br>3                                                                                                    |  |  |
|-------------------------------------------------------------|----------------------------------------------------------------------------------------------------|--|--|
| Tổng tiền<br>Mã phiếu                                       | <b>Ví Viettel Money</b>                                                                                                    |  |  |
| 300,000d<br>D24846982.1<br>Chưa thanh toán<br>Chưa xác nhân | Ví điên tử FPTPay<br>Ví MoMo<br>Ví Payoo                                                                                                  |  |  |
| Lưu ý:<br>Œ<br>- Lê phí thanh toán đã bao gồm phí dịch vu   | ĐÓNG LAI<br><b>CHON VÍ</b><br>- Tình trang thanh toán sẽ được cập nhật trong vòng 3 ngày làm việc kể từ khi thí sinh thực hiện thanh toán |  |  |

*Hình 21. Lựa chọn phương thức thanh toán*

**Bước 4**. Kiểm tra thông tin thanh toán và nhấn nút "**Xác nhận**" (hình 22)

Thông tin thanh toán

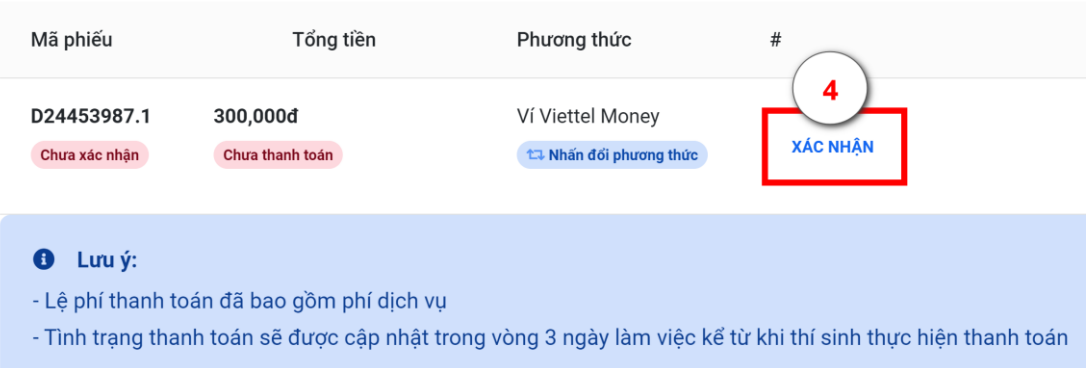

*Hình 22. Thông tin thanh toán*

**Bước 5**. Thực hiện thanh toán theo hình thức thanh toán đã chọn (xem chi tiết cách thức thanh toán tại Phần 3).

**b) Thay đổi phương thức thanh toán** (trường hợp thí sinh muốn thay đổi ví thanh toán điện tử khác)

**Bước 1**. Nhấn nút "**Thanh toán**" → Nhấn nút "**Nhấn đổi phương thức**" (hình 23)

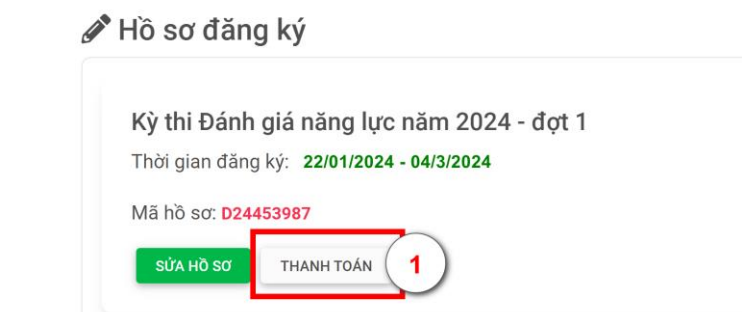

Thông tin thanh toán

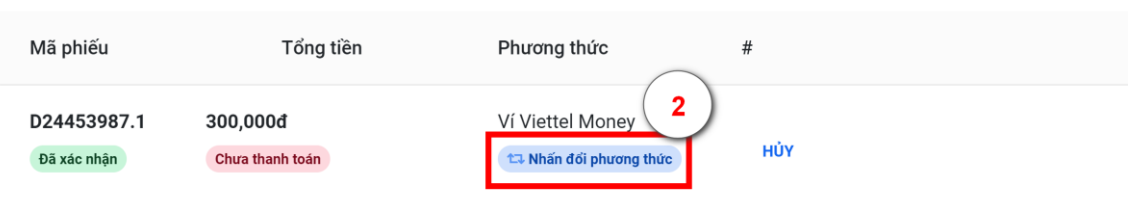

Hướng dẫn thanh toán qua ví Viettel Money: thí sinh thanh toán trực tiếp tại đây bằng thẻ nội địa, ứng dụng ngân hàng, ví điện tử Xem chi tiết hướng dẫn thanh toán tại đây

#### *Hình 23. Thay đổi phương thức thanh toán*

#### **Bước 2**. Chọn Phương thức thanh toán qua ví khác → nhấn nút "**Chọn ví**" (hình 24)

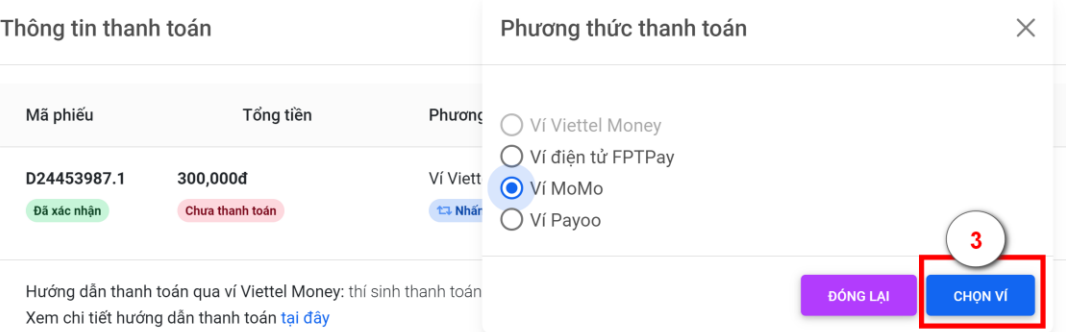

#### *Hình 24. Lựa chọn ví thanh toán điện tử*

**Bước 3**. Thực hiện thanh toán theo hình thức thanh toán đã chọn (xem chi tiết cách thức thanh toán tại Phần 3).

<span id="page-14-0"></span>**4. KIỂM TRA TÌNH TRẠNG HỒ SƠ 4. KIỂM TRA TÌNH TRẠNG HỒ SƠ** (Xem hồ sơ "**Đã thanh toán lệ phí**" hoặc "**Chưa xác nhận thanh toán**")

**a) Tình trạng hồ sơ "Đã thanh toán lệ phí" tại trang đăng ký** (hình 25).

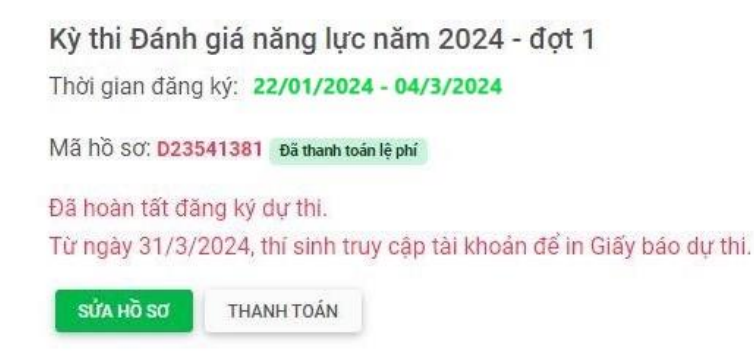

#### *Hình 25. Tình trạng đã thanh toán lệ phí*

Hoặc Nhấn nút "**Thanh toán**" → Xem tình trạng hồ sơ (hình 26).

Thông tin thanh toán

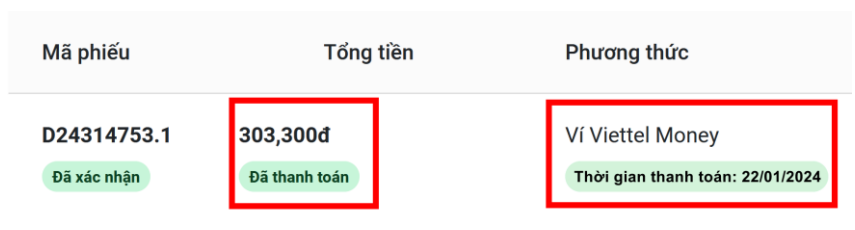

*Hình 26. Hồ sơ đã thanh toán thành công*

#### **b) Tình trạng hồ sơ "Chưa xác nhận thanh toán**"

Trường hợp thí sinh đã đóng lệ phí qua ví điện tử mà tình trạng hồ sơ vẫn hiển thị thông tin "**Chưa thanh toán**", thí sinh cần liên hệ các số hotline hoặc email về [thinangluc@vnuhcm.edu.vn](mailto:thinangluc@vnuhcm.edu.vn) để được hướng dẫn (hình 27).

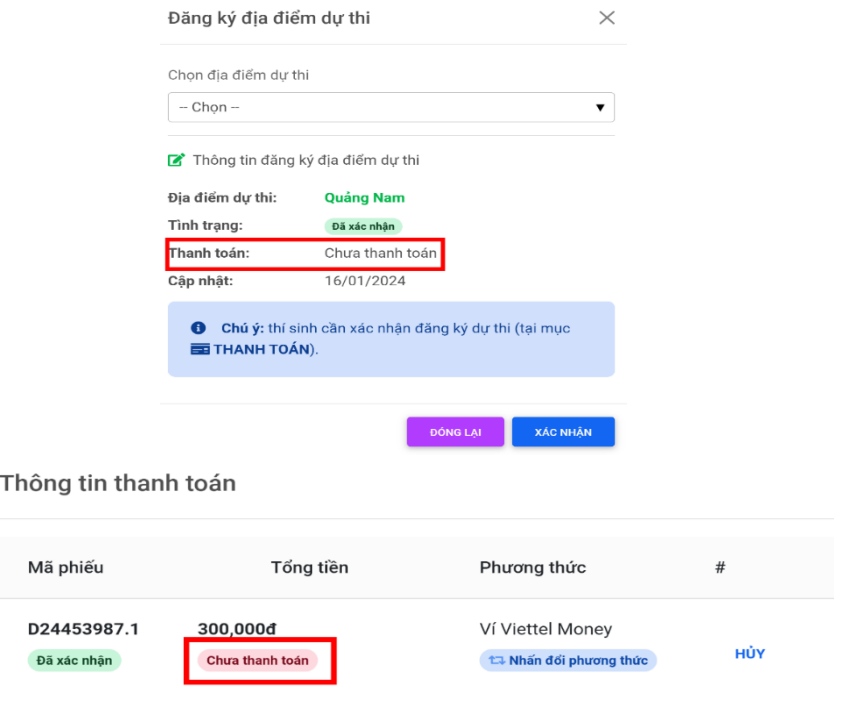

*Hình 27. Hồ sơ chưa thanh toán thành công*

#### ➢ **Lưu ý:**

- Thí sinh cần kiểm tra kỹ các thông tin thanh toán trước khi thực hiện thanh toán. Lệ phí thanh toán đã bao gồm phí dịch vụ của các ví thanh toán điện tử.

- Để hồ sơ được xem là hợp lệ, thí sinh cần làm đầy đủ các bước theo hướng dẫn và việc xác nhận **"Đã thanh toán"** trên trang thông tin điện tử cần được hoàn tất đến hết ngày 05/3/2024 (đối với đợt 1) và đến hết ngày 08/5/2024 (đối với đợt 2).

- Lệ phí đã đóng sẽ không được hoàn trả trong mọi trường hợp.

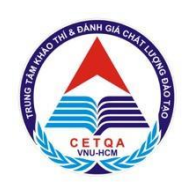

# <span id="page-16-0"></span>ĐẠI HỌC QUỐC GIA TP. HỒ CHÍ MINH **TRUNG TÂM KHẢO THÍ VÀ ĐÁNH GIÁ CHẤT LƯỢNG ĐÀO TẠO PHẦN 3 – HƯỚNG DẪN THỰC HIỆN THANH TOÁN**

### <span id="page-16-1"></span>**1. THANH TOÁN QUA DỊCH VỤ VÍ VIETTEL MONEY**

| Mã phiếu                   | Tổng tiền                                 | Phương thức                                 | #                                                                                                    |  |
|----------------------------|-------------------------------------------|---------------------------------------------|----------------------------------------------------------------------------------------------------|--|
| D23398047.1<br>Đã xác nhận | 300,000d<br>Chưa thanh toán               | Ví Viettel Money<br>ta Nhấn đối phương thức | HÚY                                                                                                    |  |
|                            | Xem chi tiết hướng dẫn thanh toán tại đây |                                             | Hướng dẫn thanh toán qua ví Viettel Money: thí sinh thanh toán trực tiếp tại đây bằng thẻ nội địa, ứng dụng ngân hàng, ví điện tử |  |

*Hình 1. Phiếu thanh toán bằng Ví điện tử Viettel Money*

**Bước 1.** Tại màn hình chính, chon "Xem tất cả"

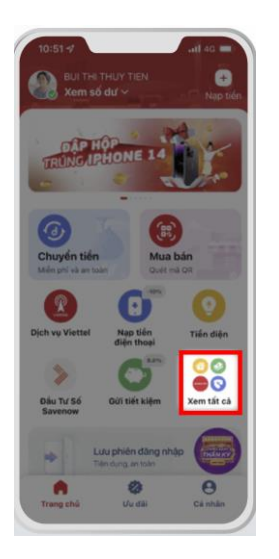

**Bước 4.** Kiểm tra và lựa **Bước 5.** Xác nhận thanh toán, chọn mã thanh toán

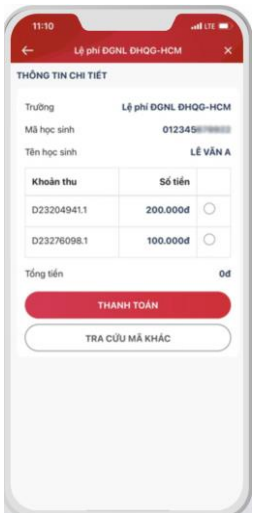

**Bước 2.** Tại mục tìm kiếm, nhập ĐHQG hoặc lệ phí. Bấm chọn Lệ phí ĐGNL ĐHQG HCM

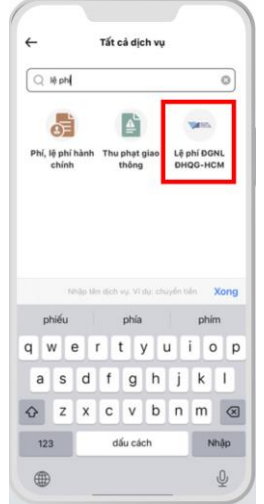

**Bước 3.** Nhập số CMND/CCCD

高速避難

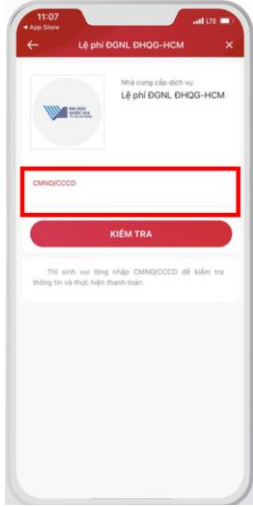

**Bước 6.** Viettel Money trả về màn hình thanh toán

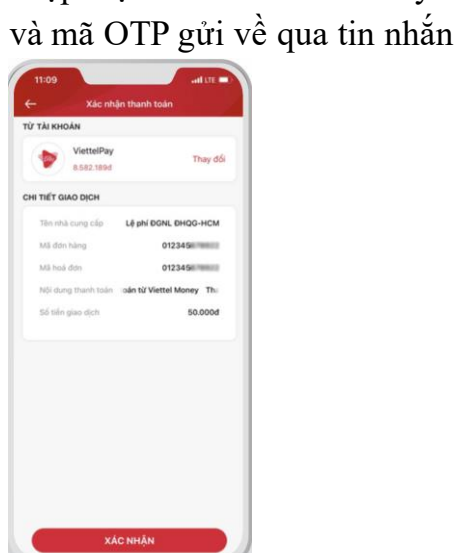

nhập mật khẩu Viettel Money

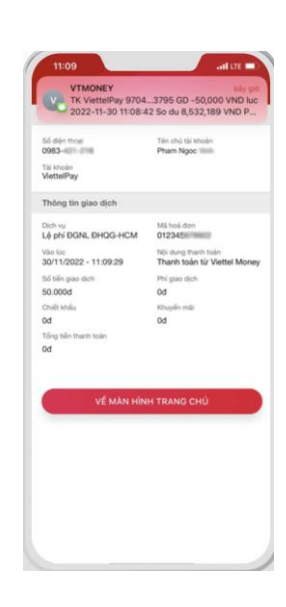

# <span id="page-17-0"></span>**2. THANH TOÁN QUA DỊCH VỤ VÍ ĐIỆN TỬ FPTPAY**

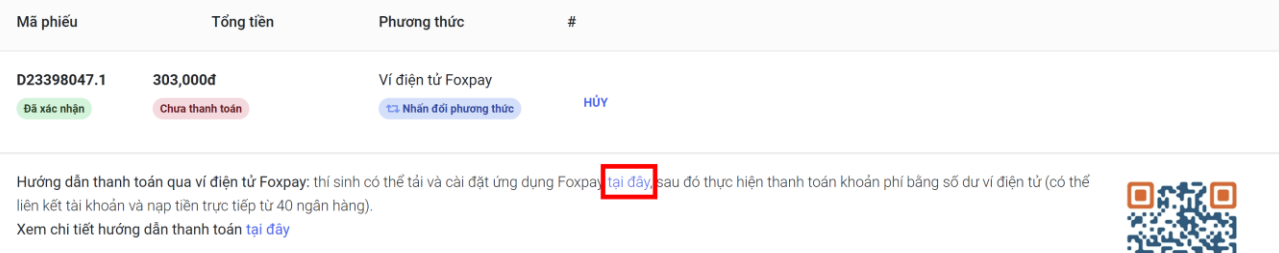

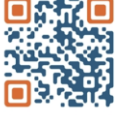

### *Hình 2. Phiếu thanh toán bằng Ví điện tử FPTPay*

### **a) Hướng dẫn thanh toán lệ phí thi ĐGNL của ĐHQG-HCM trên app Ví điện tử FPTPay**

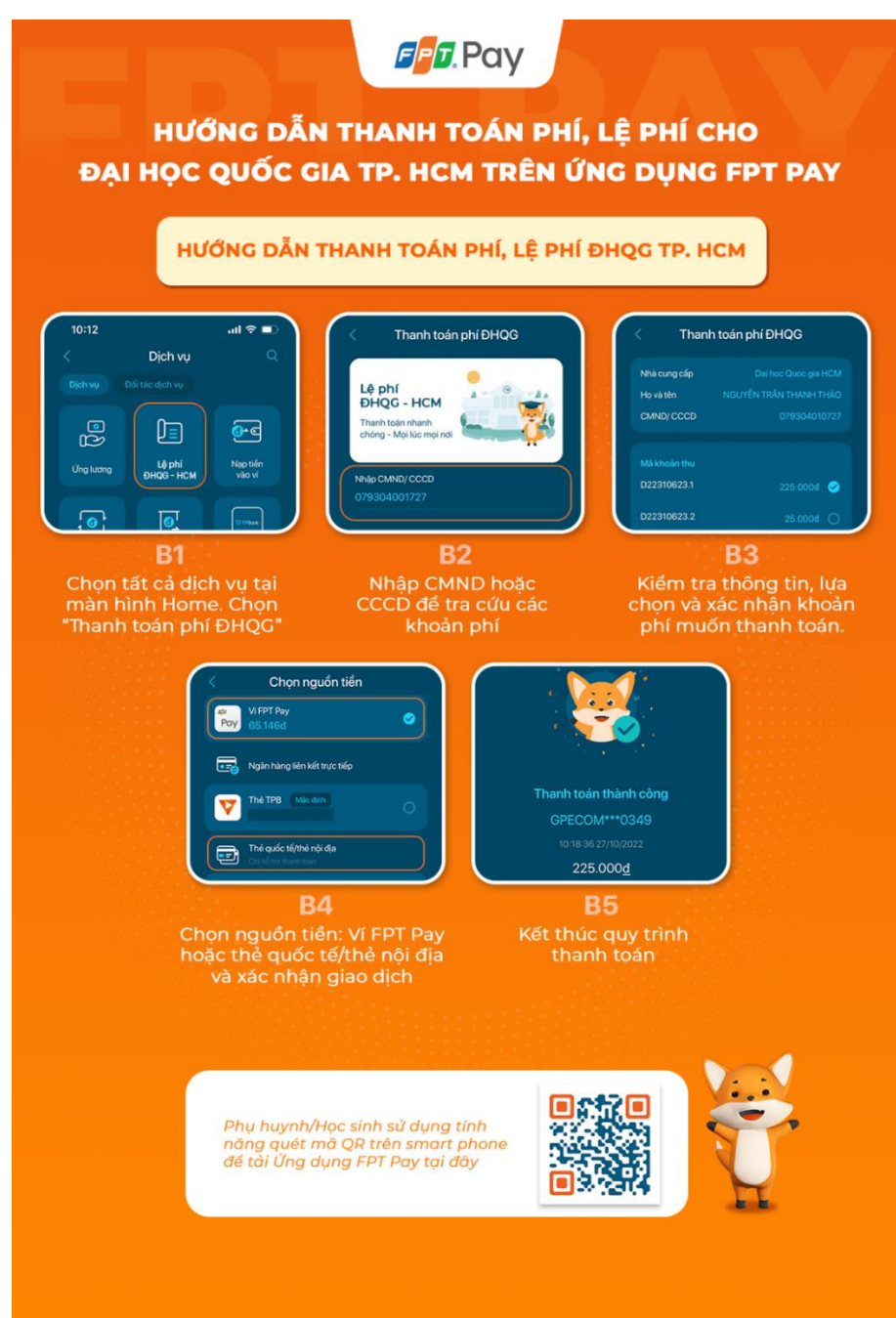

**b) Hướng dẫn tải ứng dụng, cài đặt xác thực và liên kết tài khoản Ví điện tử FPTPay** *(trường hợp thí sinh chưa có tài khoản Ví điện tử FPTPay)*

#### **Các bước thực hiện:**

**Bước 1:** Nhập từ khóa "Ví điện tử FPTPay" trên App store/CH Play để tải ứng dụng **Bước 2:** Đăng ký tài khoản Ví điện tử và xác thực thông tin

**Bước 3:** Thực hiện Liên kết tài khoản ngân hàng và nạp tiền từ tài khoản ngân hàng liên kết về Ví điện tử FPTPay *(trường hợp Phụ huynh/Thí sinh muốn thanh toán bằng nguồn tiền Ví điện tử)*

Thí sinh bấm vào đường link<https://onelink.to/fpay> để tải Ứng dụng Ví điện tử FPTPay hoặc sử dụng tính năng quét mã QR trên smart phone để tải Ứng dụng Ví điện tử FPTPay:

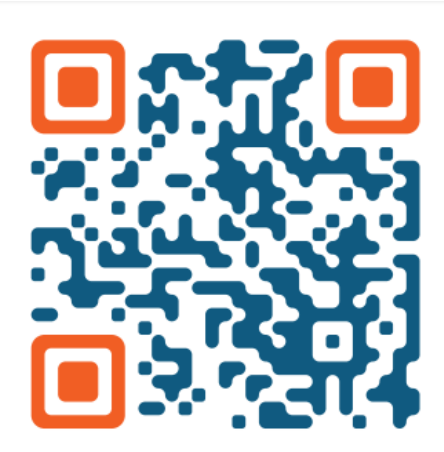

# <span id="page-18-0"></span>**3. THANH TOÁN QUA DỊCH VỤ VÍ MOMO**

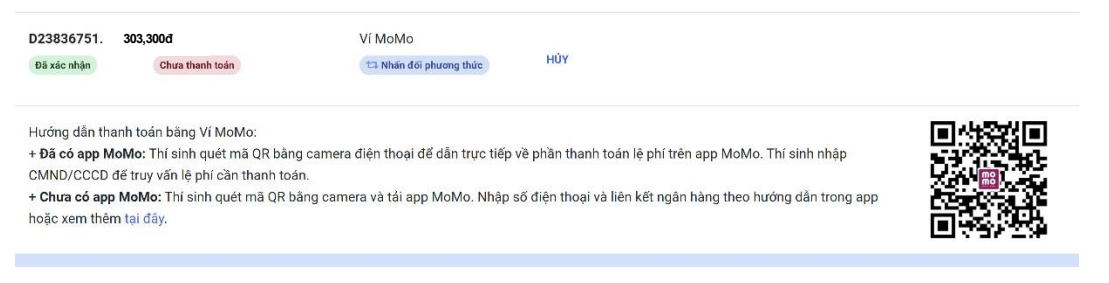

*Hình 3. Phiếu thanh toán bằng Ví MoMo*

**Bước 1.** Đăng nhập vào App MoMo và tìm kiếm dịch vụ theo cú pháp "Đại Học Quốc Gia"; "Quốc Gia";..

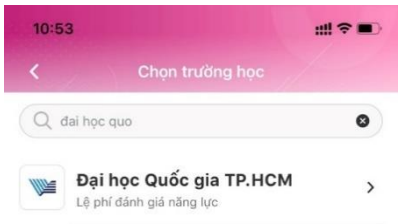

**Bước 2.** Thí sinh nhập thông tin Chứng minh nhân dân hoặc Căn cước công dân và nhấn "**Tiếp tục**" để tra cứu khoản phí:

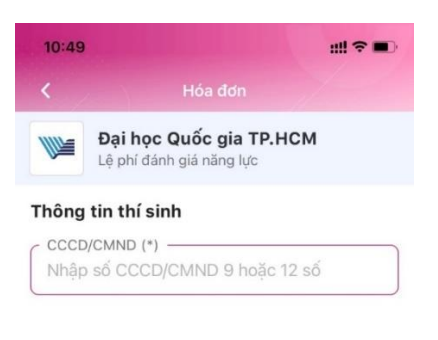

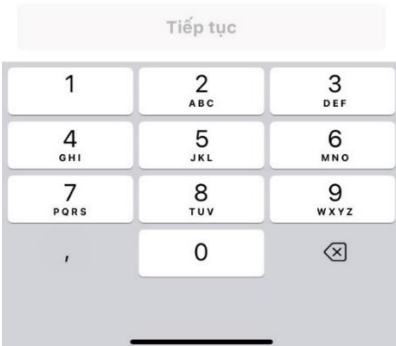

đóng và nhấn **"Thanh toán"**

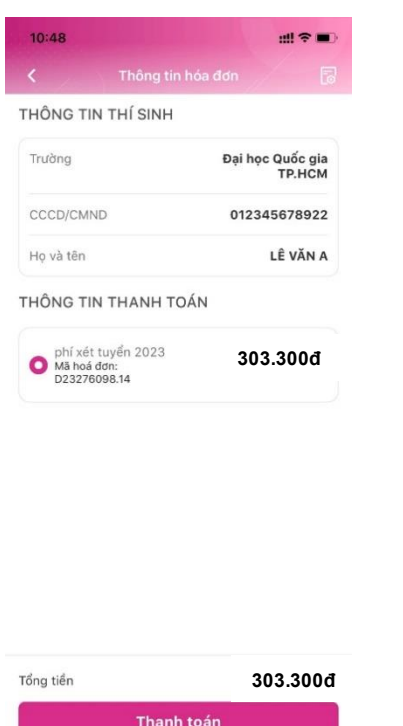

**Bước 3.** Kiểm tra thông tin các khoản phí cần **Bước 4.** Kiểm tra, chọn 1 trong các nguồn tiền thanh toán: Ví Momo, Ví Trả Sau, Thẻ ATM, Thẻ tín dụng đã liên kết và nhấn **"Xác nhận":**

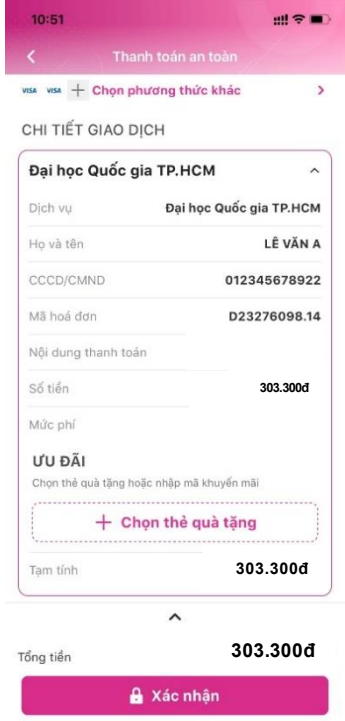

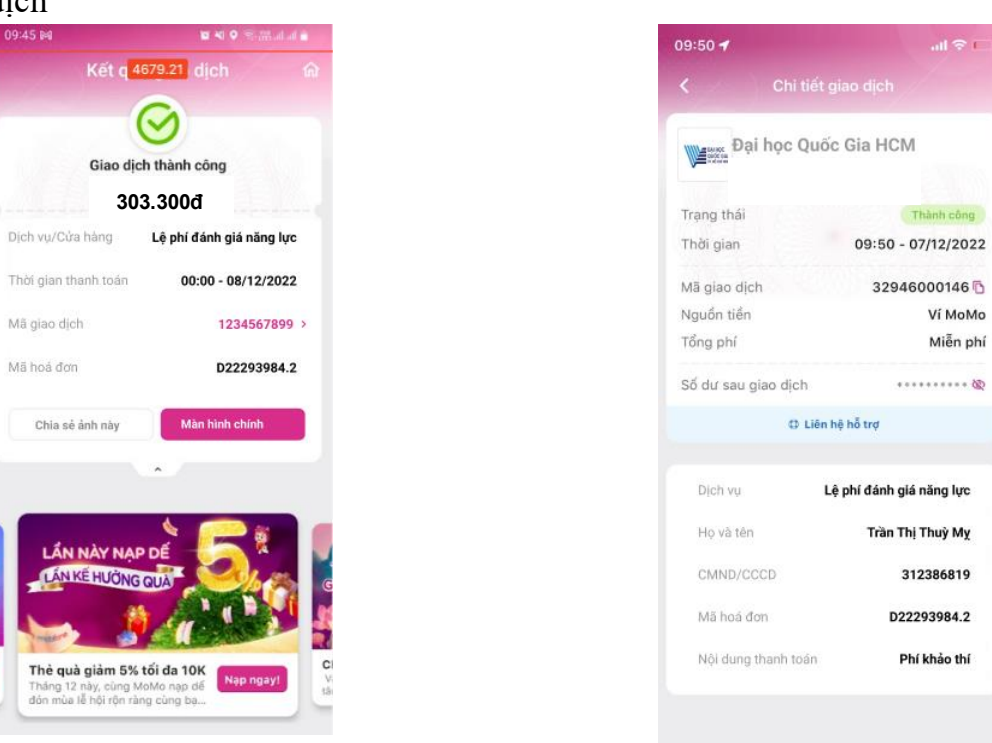

**Bước 5.** Kết thúc giao dịch, trả kết quả giao dịch

Thí sinh cần thêm thông tin hoặc hỗ trợ trong quá trình thanh toán vui lòng liên hệ hotline

tổng đài MoMo theo số: 1900 5454 41.

### <span id="page-20-0"></span>**4. THANH TOÁN QUA DỊCH VỤ VÍ PAYOO (ĐẠI LÝ PAYOO)**

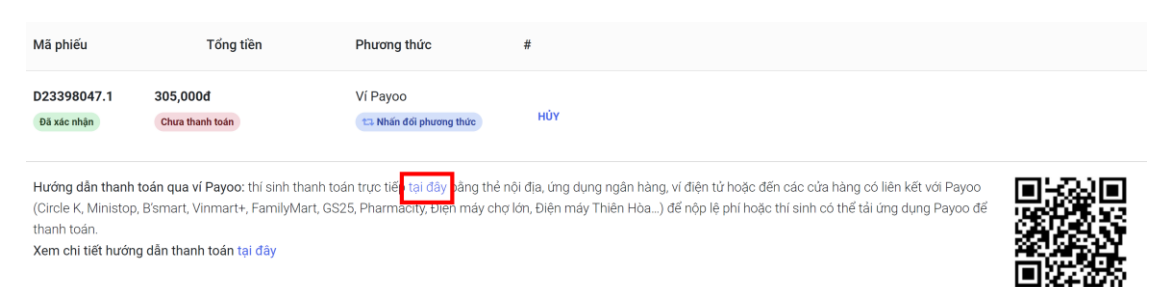

#### *Hình 4. Phiếu thanh toán bằng ứng dụng Payoo*

Ngoài các phương thức thanh toán quen thuộc phụ huynh và thí sinh có thể thanh toán lệ phí kỳ thi đánh giá năng lực ĐHQG TP.HCM tại hơn 20.000 cửa hàng, qua ứng dụng, qua website Payoo bằng nhiều hình thức khác nhau như thẻ nội địa, ví điện tử, ứng dụng ngân hàng.

Tính đến thời điểm này, Payoo đã liên kết với hơn 20.000 cửa hàng, phục vụ cho phụ huynh và thí sinh đến trực tiếp để thanh toán vào cả ngoài giờ hành chính, thứ Bảy và Chủ Nhật. Bên cạnh đó, phụ huynh và thí sinh vẫn có thể thanh toán trực tuyến vào bất cứ thời gian nào qua 2 kênh ứng dụng Payoo hoặc website [https://bill.payoo.vn/.](https://bill.payoo.vn/) Đặc biệt, khi phụ huynh và thí sinh chọn thanh toán qua website có thêm lựa chọn thanh toán bằng cách dùng ứng dụng ngân hàng hoặc các ví điện tử khác để quét mã QR.

#### **Bước 6.** Kiểm tra lại chi tiết giao dịch nếu cần

**a) Hướng dẫn thanh toán tại cửa hàng:**

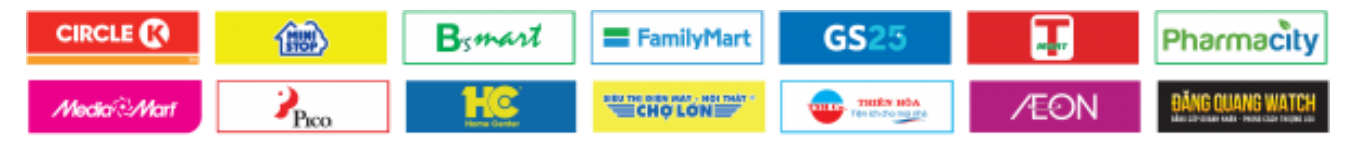

**Bước 1.** Đến cửa hàng và báo cho thu ngân biết bạn muốn đóng lệ phí của kỳ thi ĐGNL của ĐHQG-HCM

**Bước 2.** Cung cấp cho thu ngân số CMND/CCCD

**Bước 3.** Kiểm tra và xác nhận thông tin

**Bước 4.** Tiến hành thanh toán và nhận lại biên nhận giao dịch.

➢ **Lưu ý:**

- Thí sinh cần kiểm tra các nội dung trên biên nhận thanh toán phải đúng với thông tin nộp tiền, nếu sai thông tin tình trạng thanh toán của thí sinh sẽ không được tự động cập nhật trên trang thông tin điện tử của kỳ thi.

- Phí chuyển khoản sẽ do thí sinh chi trả.

⇨ **Nếu sai nội dung chuyển tiền, thí sinh sẽ không được hệ thống tự động xác nhận thanh toán.**

**b) Thanh toán trên website Payoo:** 

**Bước 1.** Truy cập website [http://bill.payoo.vn](http://bill.payoo.vn/) → Chọn **"Học phí"** và chọn **"KỲ THI ĐÁNH GIÁ NĂNG LỰC CỦA ĐHQG-HCM"**

**Bước 2.** Nhập CMND/CCCD và Mã xác nhận

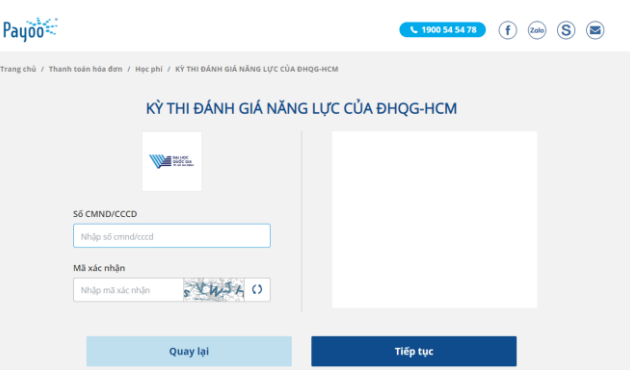

**Bước 3.** Kiểm tra thông tin và chọn hình thức thanh toán bằng cách quét mã QR trên ứng dụng Ngân hàng/ví điện tử hoặc Ví điện tử Payoo hoặc Thẻ nội địa

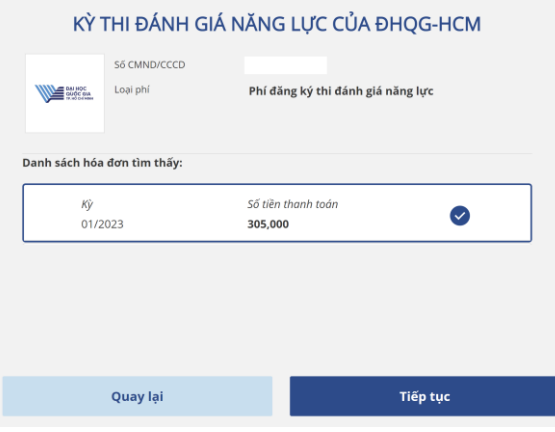

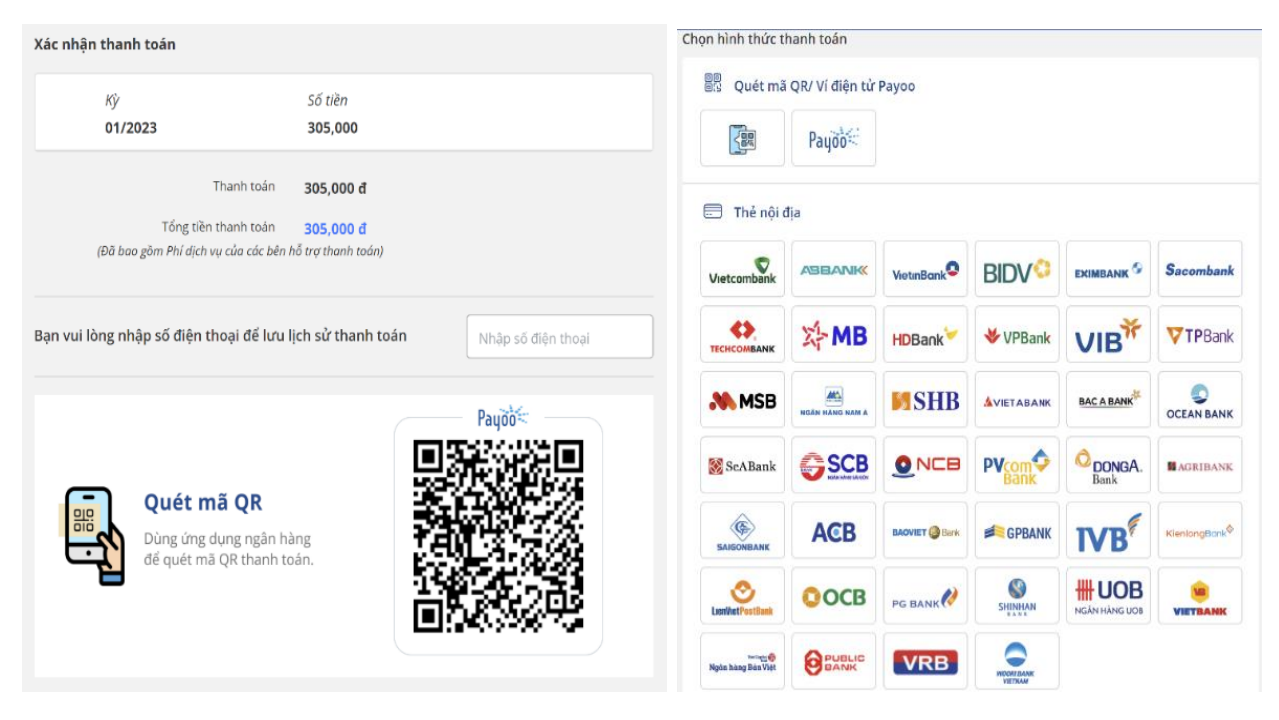

**Bước 4.** Xác nhận thông tin và tiến hành hoàn tất thanh toán.

#### **c) Thanh toán trên ứng dụng Payoo:**

Thí sinh tải ứng dụng Payoo trên CH Play hoặc App Store sau đó truy cập vào ứng dụng và thực hiện các bước sau:

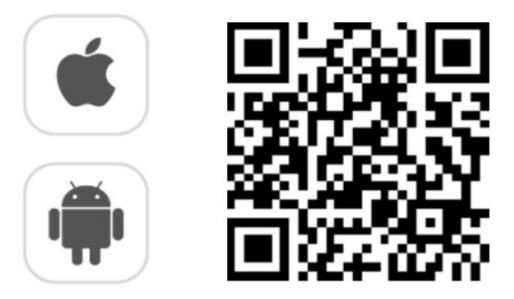

**Bước 1.** Đăng nhập tài khoản Ví điện tử Payoo.

**Bước 2.** Chọn "**Thanh toán hóa đơn**" và "**Học phí**" sau đó chọn nhà cung cấp "Kỳ thi đánh giá năng lực của ĐHQG-HCM" hoặc nhập vào ô tìm kiếm "**Kỳ thi đánh giá năng lực ĐHQG – HCM**"

**Bước 3.** Nhập số CMND/CCCD

**Bước 4.** Kiểm tra thông tin, chọn phương thức thanh toán và tiến hành thanh toán.

24

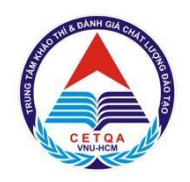

# <span id="page-23-0"></span>ĐẠI HỌC QUỐC GIA TP. HỒ CHÍ MINH **TRUNG TÂM KHẢO THÍ VÀ ĐÁNH GIÁ CHẤT LƯỢNG ĐÀO TẠO**

# **PHẦN 4 - HƯỚNG DẪN VỀ GIẤY BÁO DỰ THI**

Từ ngày 31/3/2024, thí sinh truy cập tài khoản kỳ thi ĐGNL để in Giấy báo dự thi.

Để xem và in Giấy báo dự thi ĐGNL ĐHQG-HCM, thí sinh cần thực hiện theo các hướng dẫn cụ thể như sau:

**Bước 1**. Đăng nhập vào tài khoản cá nhân trên trang thông tin điện tử của Kỳ thi ĐGNL ĐHQG-HCM

Nhập số CMND/CCCD và mật khẩu đã đăng ký → nhấn nút "**Đăng nhập**" (hình 1).

# KÌ THI ĐÁNH GIÁ NĂNG LƯC NĂM 2024

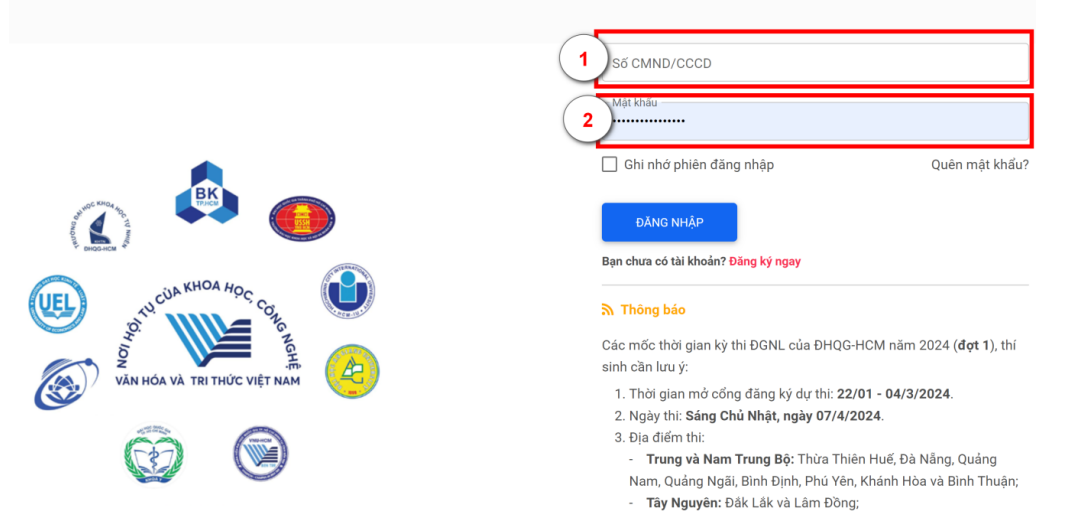

*Hình 1. Hình ảnh minh hoạ bước Đăng nhập vào tài khoản cá nhân*

**Bước 2**. Thí sinh nhấn **"Giấy báo dự thi"** để xem thông tin dự thi Giấy báo dự thi kỳ thi Đánh giá năng lực tại ĐHQG-HCM năm 2024 (hình 2).

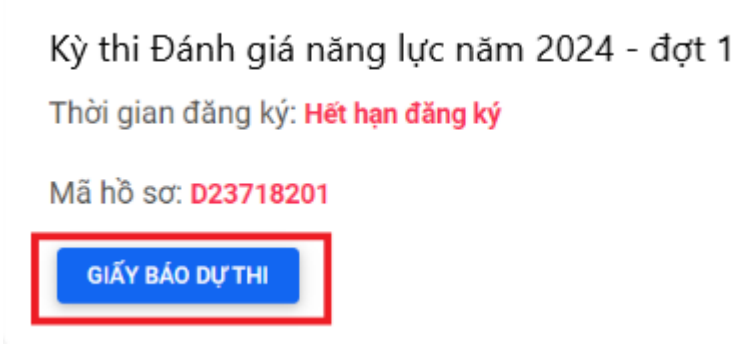

*Hình 2. Xem Giấy báo dự thi*

**Bước 3.** Sau khi xem thông tin trên Giấy báo dự thi, thí sinh cần in Giấy báo dự thi để mang theo khi đi thi (cùng với Giấy tờ tùy thân hợp lệ).

Giấy báo dự thi sẽ **không** được gửi qua đường bưu điện hay gửi về tài khoản email của thí sinh.

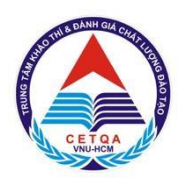

# <span id="page-24-0"></span>ĐẠI HỌC QUỐC GIA TP. HỒ CHÍ MINH **TRUNG TÂM KHẢO THÍ VÀ ĐÁNH GIÁ CHẤT LƯỢNG ĐÀO TẠO**

# **PHẦN 5 - HƯỚNG DẪN XEM ĐIỂM THI**

Để xem điểm thi ĐGNL ĐHQG-HCM, thí sinh cần thực hiện theo các hướng dẫn cụ thể như sau:

**Bước 1**. Đăng nhập vào tài khoản cá nhân trên trang thông tin điện tử của Kỳ thi ĐGNL ĐHQG-HCM

Nhập số CMND/CCCD và mật khẩu đã đăng ký → nhấn nút "**Đăng nhập**" (hình 1).

### KỪ THỊ ĐÁNH GIÁ NĂNG LỰC NĂM 2024

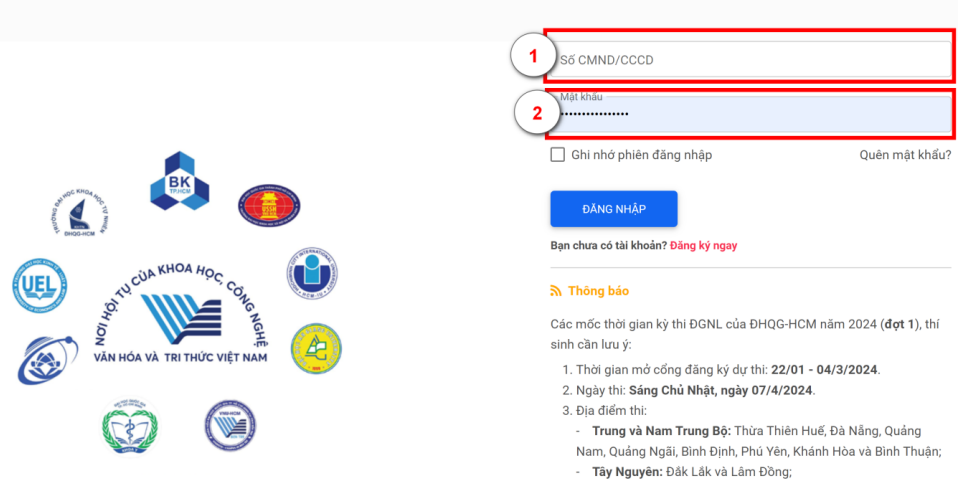

*Hình 1. Hình ảnh minh hoạ bước Đăng nhập vào tài khoản cá nhân*

**Bước 2**. Thí sinh nhấn **"Xem kết quả thi"** để xem kết quả điểm thi kỳ thi Đánh giá năng lực tại ĐHQG-HCM đợt 1 năm 2024 (hình 2).

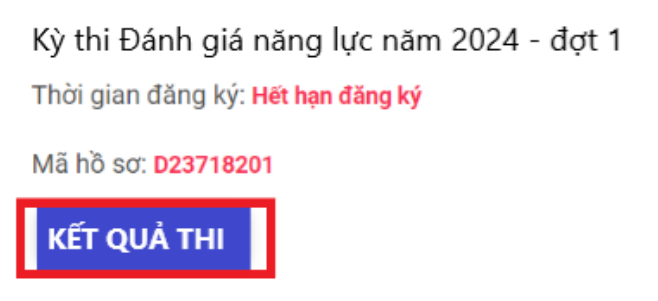

*Hình 2. Xem kết quả điểm thi ĐGNL ĐHQG-HCM đợt 1 năm 2024*

Việc cấp chứng nhận kết quả thi ĐGNL ĐHQG-HCM bao gồm cấp theo đăng ký dự thi (thí sinh được nhận miễn phí 01 bản qua đường bưu điện) và cấp lại theo yêu cầu của thí sinh (thí sinh nộp lệ phí cấp lại giấy chứng nhận kết quả thi theo quy định của TTKT&ĐGCLĐT).

Hội đồng thi ĐGNL ĐHQG-HCM và TTKT&ĐGCLĐT không chịu trách nhiệm nếu thí sinh khai báo không đúng địa chỉ nhận Giấy báo điểm. Thí sinh có thể kiểm tra tình trạng phân phát thư qua hệ thống định vị của đơn vị vận chuyển.